**Dual Radio Concurrent AP** 

# **EOA7535**

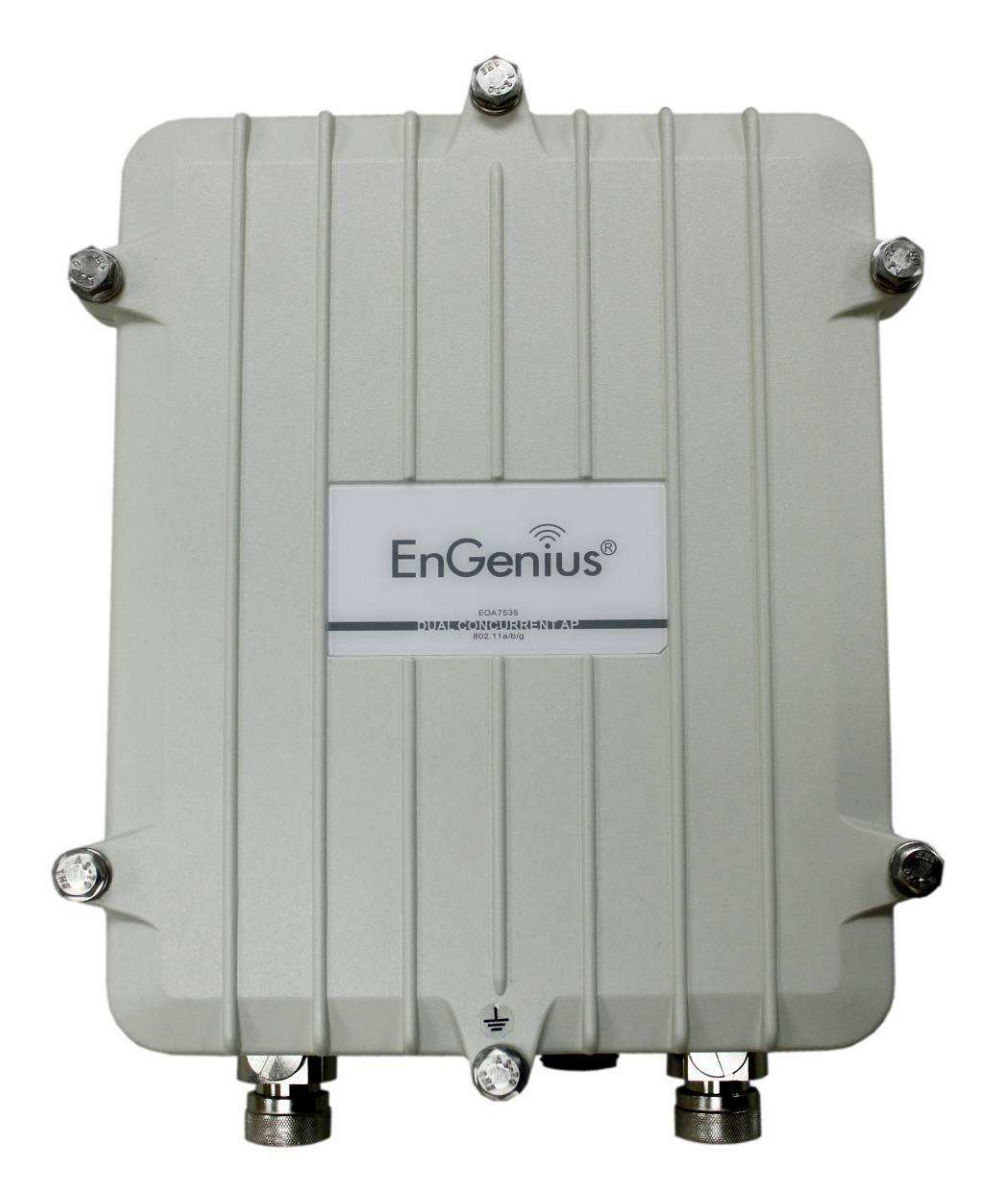

# **User Manual**

**Version : 1.0**

# **Table of Contents**

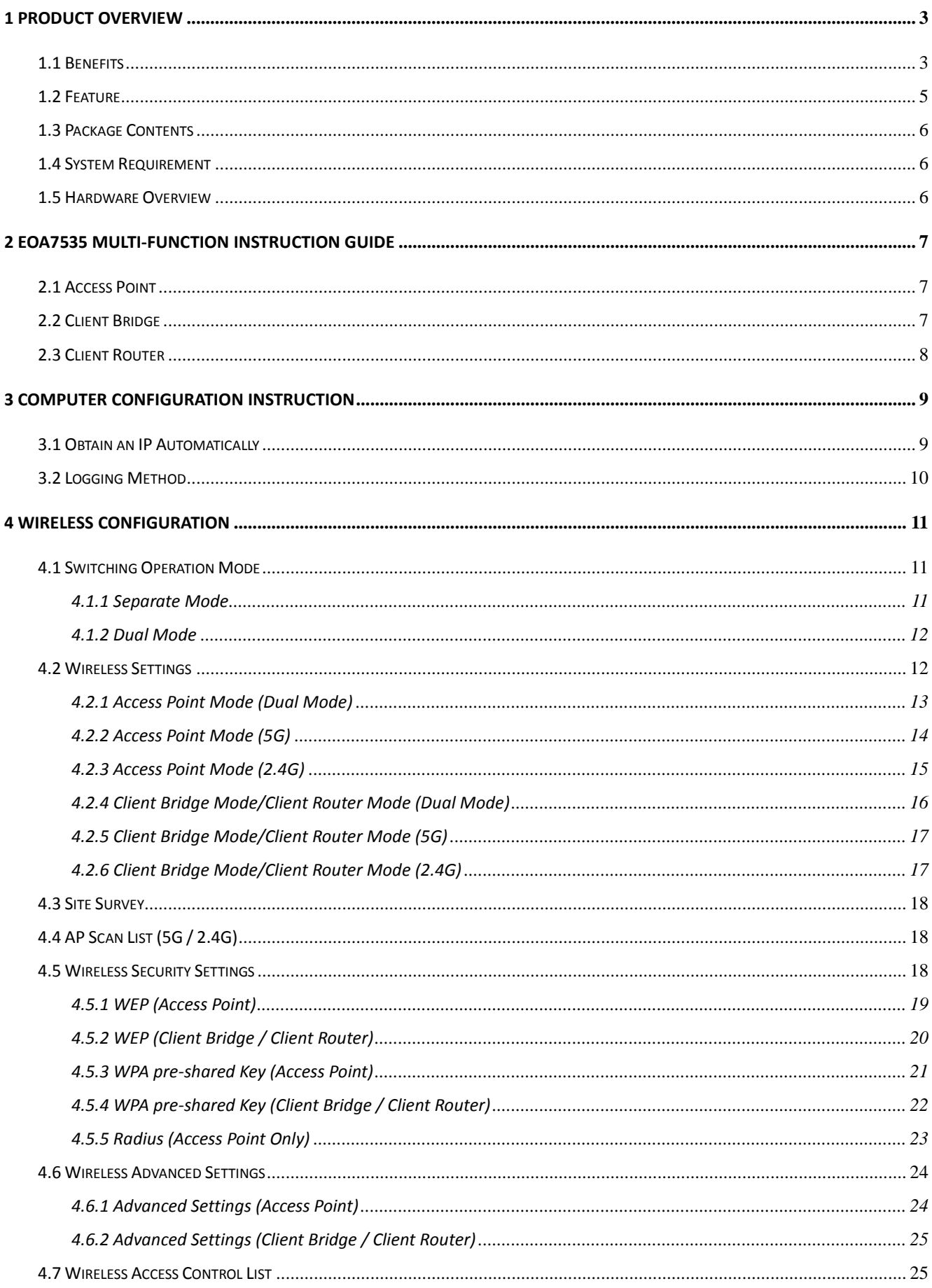

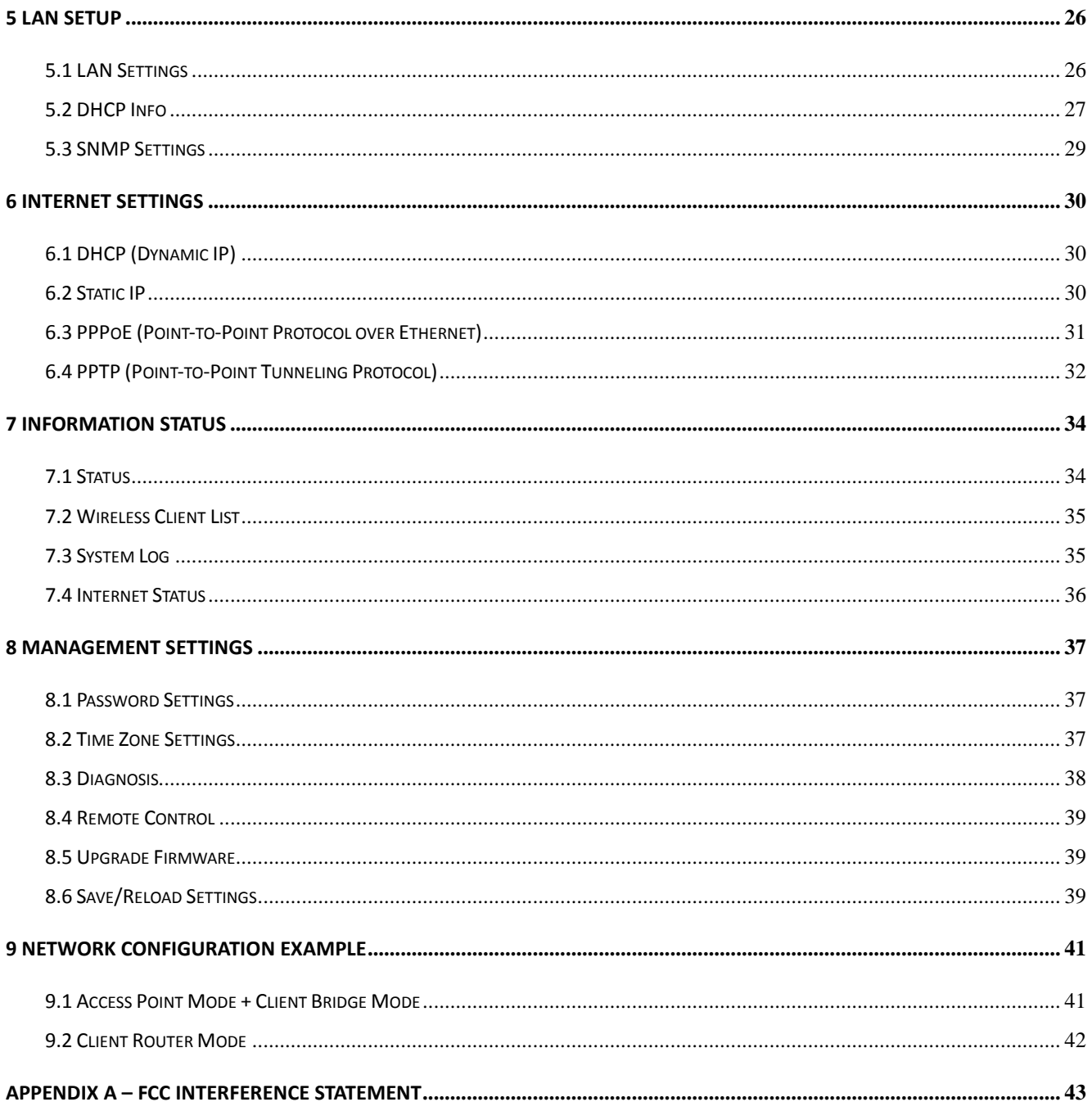

#### **1 Product Overview**

Thank you for using EOA7535. EOA7535 is a dual core wireless outdoor Access Point/Client Bridge. It is a powerful, enhanced, enterprise scale product with 3 multi-functions Access Point, Client Bridge, and Client Router in both 2.4G and 5G operation mode. EOA7535 can help with reducing costs with wired internet/intranet and even constructing wireless environment.

EOA7535 is easily to install almost anywhere by wall mount. It supports Power over Ethernet for quick outdoor installation. External N-type antenna provides better wireless signal quality and the antenna is upgradeable.

EOA7535 can manage power level control, Wireless Access Control, WMM and Real-time RSSI indicator. EOA7535 is fully support of security encryption including Wi-Fi Protected Access (WPA-PSK/WPA2-PSK), 64/128/152-bit WEP Encryption and IEEE 802.1x Radius encryption.

#### **1.1 Benefits**

The following list describes the design of the EOA7535 made possible through the power and flexibility of wireless LANs:

#### **a) Difficult-to-wire environments**

There are many situations where wires cannot be laid easily. Historic buildings, older buildings, open areas and across busy streets make the installation of LANs either impossible or very expensive.

#### **b) Temporary workgroups**

Consider situations in parks, athletic arenas, exhibition centers, disaster-recovery, temporary offices and construction sites where one wants a temporary WLAN established and removed.

#### **c) The ability to access real-time information**

Doctors/nurses, point-of-sale employees, and warehouse workers can access real-time information while dealing with patients, serving customers and processing information.

#### **d) Frequently changed environments**

Show rooms, meeting rooms, retail stores, and manufacturing sites where frequently rearrange the workplace.

#### **e) Wireless extensions to Ethernet networks**

Network managers in dynamic environments can minimize the overhead caused by moves, extensions to networks, and other changes with wireless LANs.

#### **f) Wired LAN backup**

Network managers implement wireless LANs to provide backup for mission-critical applications running on wired networks.

#### **g) Training/Educational facilities**

Training sites at corporations and students at universities use wireless connectivity to ease access to information, information exchanges, and learning.

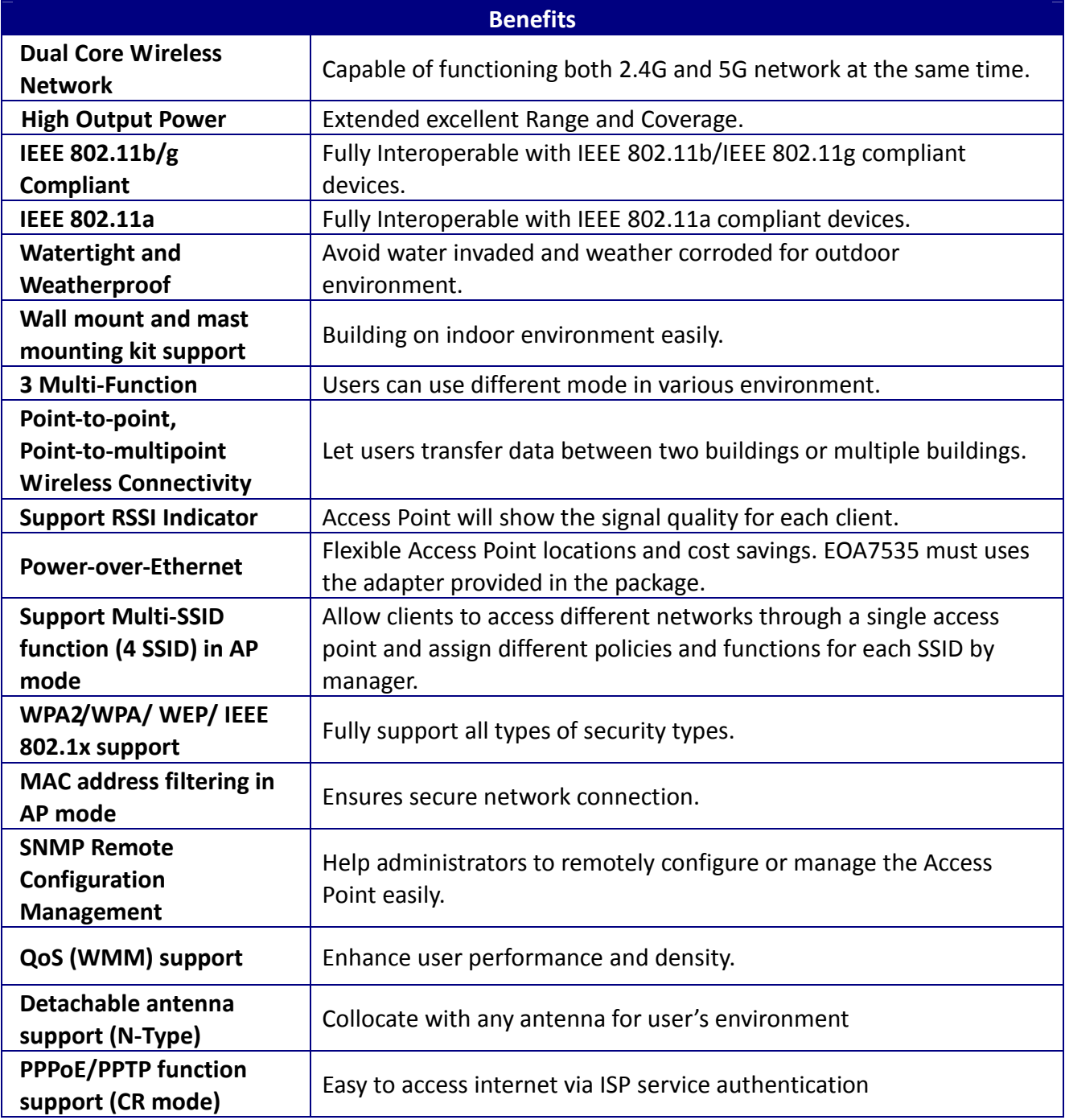

## **1.2 Feature**

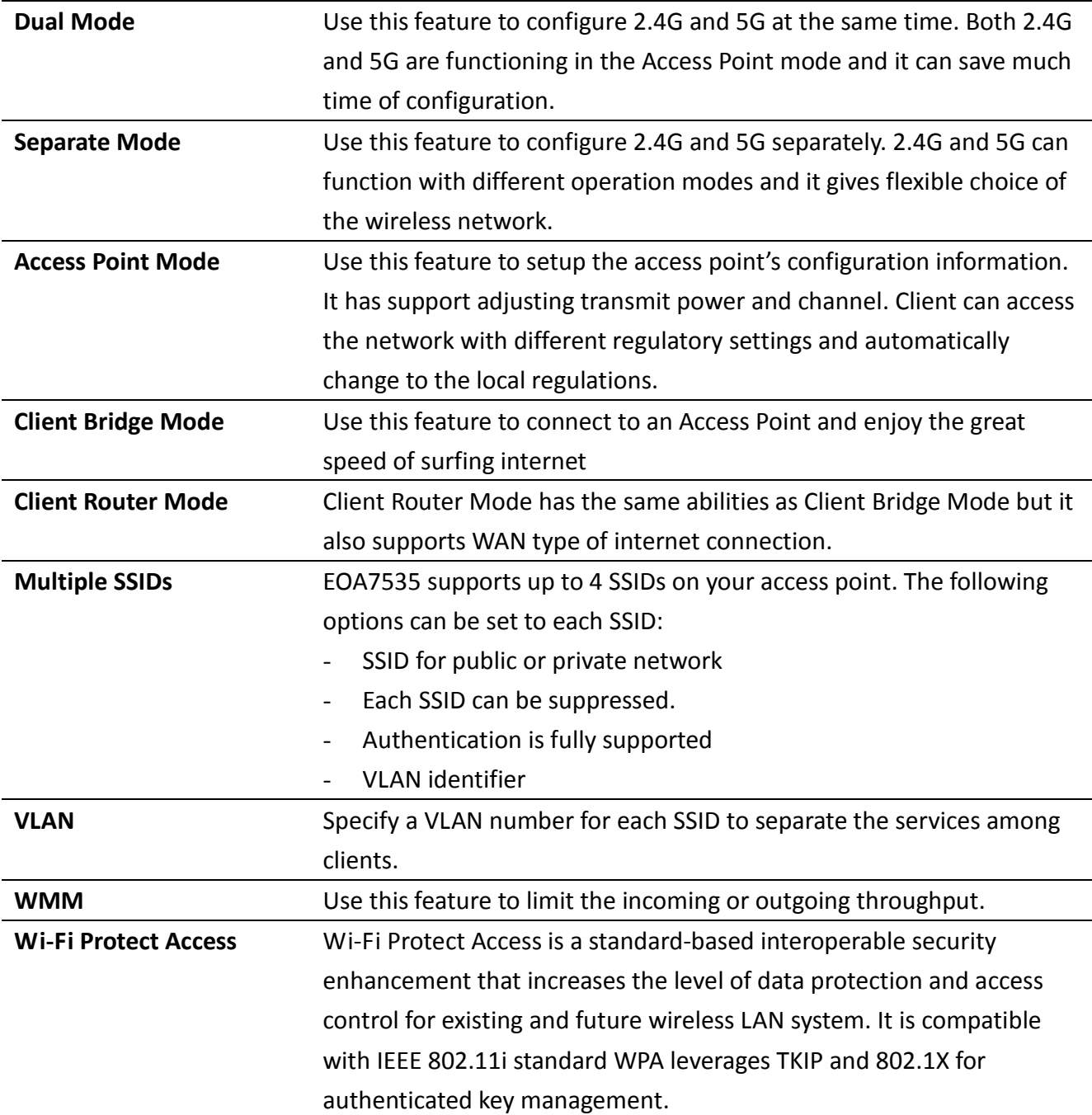

## **1.3 Package Contents**

Open the package carefully, and make sure that none of the items listed below are missing. Do not discard the packing materials, in case of return; the unit must be shipped in its original package.

- ▶ 1\* EnGenius Dual Concurrent Wireless Outdoor Access Point / Client Bridge (EOA7535)
- ▶ 1\* 48V/0.375A Power Adapter
- $\triangleright$  1<sup>\*</sup> Mounting kit (Screw dimension is 4pcs = M6 x 12, 4pcs = M4 x 8)
- $\blacktriangleright$  1\* QIG
- $\blacktriangleright$  1\* CD (User Manual)
- $\geq$  2\* Dipole Antennas
- 1\* Grounding Cable (**Use this cable to connect to ground from unit for safety concern**)

Auction: Using other Power Adapter than the one included with EOA7535 may cause damage of the device.

#### **1.4 System Requirement**

The following conditions are the minimum system requirement.

- A computer with an Ethernet interface and operating under Windows XP, Vista, 7 or Linux.
- Internet Browser that supports HTTP and JavaScript.

#### **1.5 Hardware Overview**

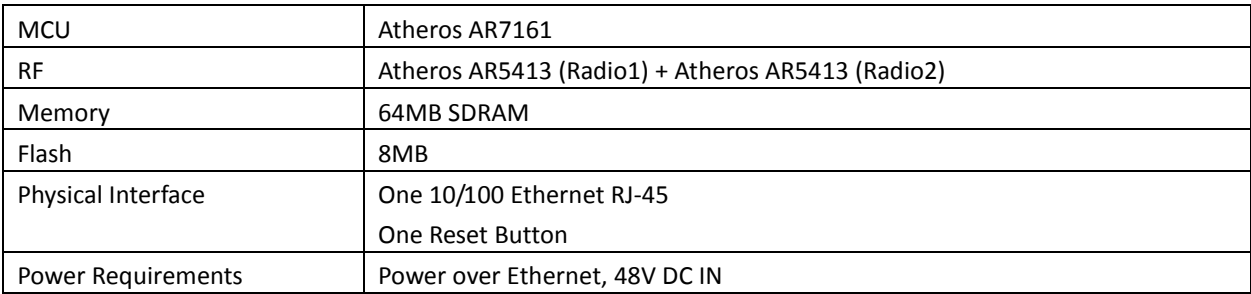

#### **2 EOA7535 Multi-Function Instruction Guide**

#### **2.1 Access Point**

In the Access Point Mode with WDS Function, EOA7535 function likes a central connection for any stations or clients that support IEEE 802.11b/g network. Stations and Client must configure the same SSID and Security Password to associate within the range. EOA7535 supports 4 different SSIDs to separate different clients at the same time.

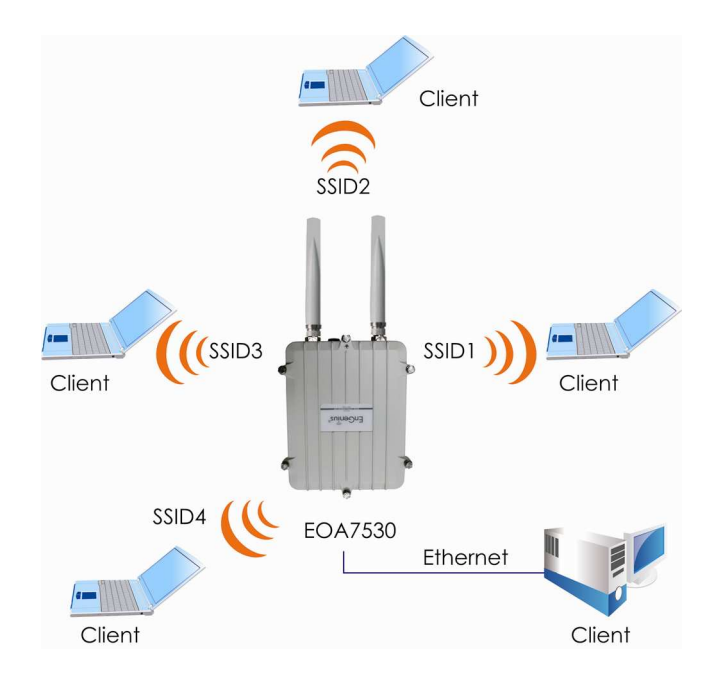

#### **2.2 Client Bridge**

In the Client Bridge Mode, the EOA7535 function likes a wireless dongle. Connected to an Access Point wirelessly and surf internet whenever you want. Using Site Survey to scan all the Access Point within the range and configure its SSID and Security Password to associate with it. Connect your station to the LAN port of the EOA7535 via Ethernet.

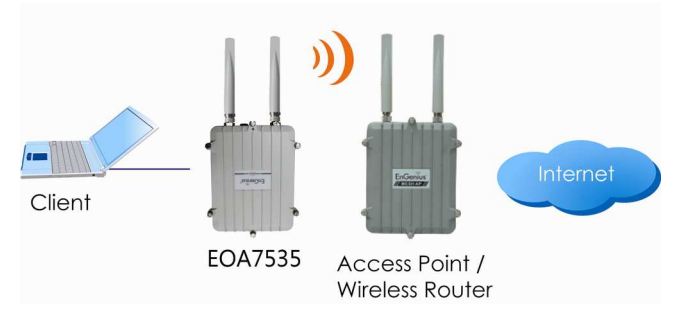

## **2.3 Client Router**

In the Client Router Mode, the EOA7535 has DHCP Server build inside that allows many LANs automatically generate an IP address to share the same Internet. Connect an AP/WISP Wirelessly and connect to LANs via wired. Client Router Mode is act completely opposite to the AP Router Mode.

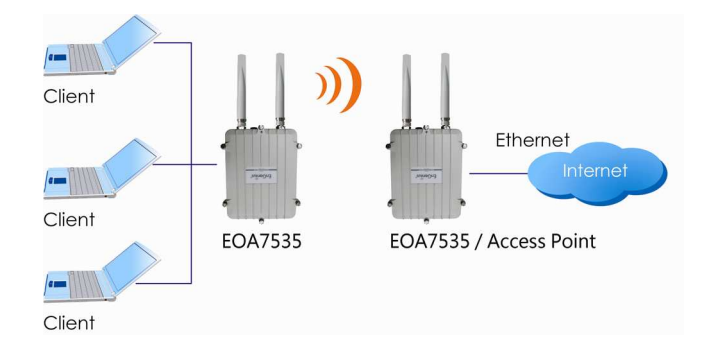

## **3 Computer Configuration Instruction**

#### **3.1 Obtain an IP Automatically**

In order to configure EOA7535, please follow the instruction below:

1. In the **Control Panel**, double click **Network Connections** and then double click on the connection of your **Network Interface Card (NIC)**. You will then see the following screen.

2. Select **Internet Protocol (TCP/IP)** and then click on the **Properties** button. This will allow you to configure the TCP/IP settings of your PC/Notebook

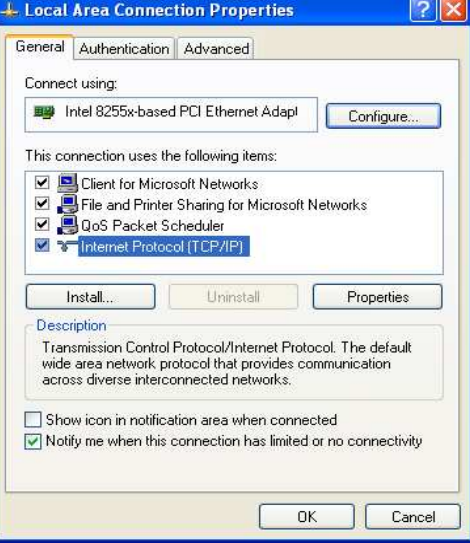

3. Select **Obtain an IP Address automatically** radio button and then enter the IP address and subnet mask. Ensure that the IP address and subnet mask are on the same subnet as the device.

4. Click on the **OK** button to close this window, and then close LAN properties window.

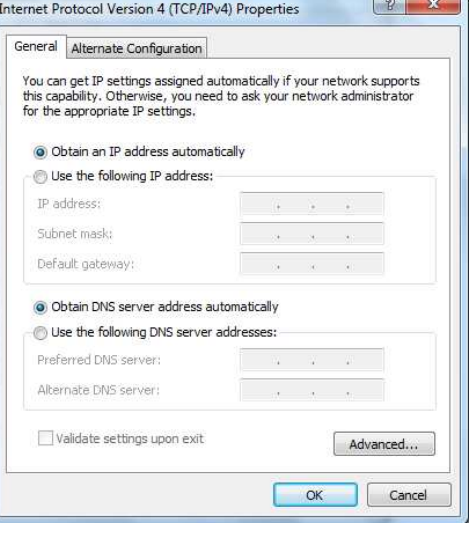

Auction: EOA7535 has provided DHCP server in the default setting. You should automatically retrieve an IP address otherwise use an IP address which is in the same subnet as the device.

## **3.2 Logging Method**

After complete the IP settings from last section, you can now access the web-based configuration menu.

- 1. Open web browser
- 2. Enter IP **192.168.1.2** into you address filter.

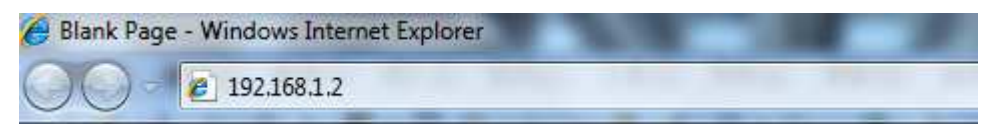

Auction: If you have changed the EOA7535 LAN IP address, make sure you enter the correct IP Address.

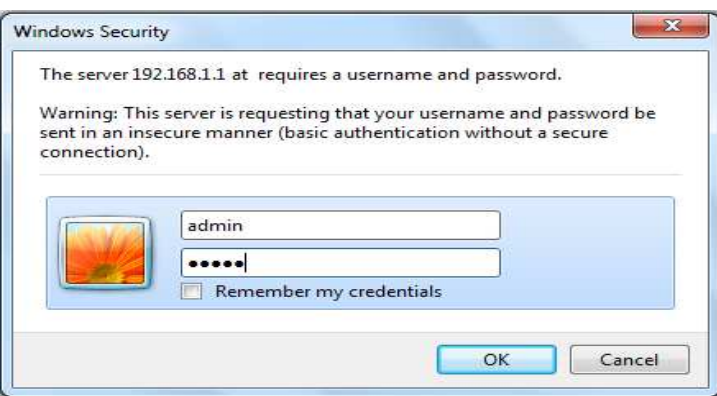

3. After connected to the EOA7535 successfully, browser will pop out a Windows Security window. Please enter the correct **Username** and **Password**.

4. The default Username and Password are both **admin**.

Auction: If you have changed the Password, please enter your own Password. The Username cannot be changed.

## **4 Wireless Configuration**

#### **4.1 Switching Operation Mode**

The EOA7535 supports 3 different operation modes: Access Point, Client Bridge, and Client Router. Each mode can be used in both 2.4G and 5G wireless network at the same time or separately.

Click **Operation Mode** under Management Section to begin.

#### **4.1.1 Separate Mode**

.

5G's and 2.4G's networks can operate separately by selecting **Separate Mode**'s radio button.

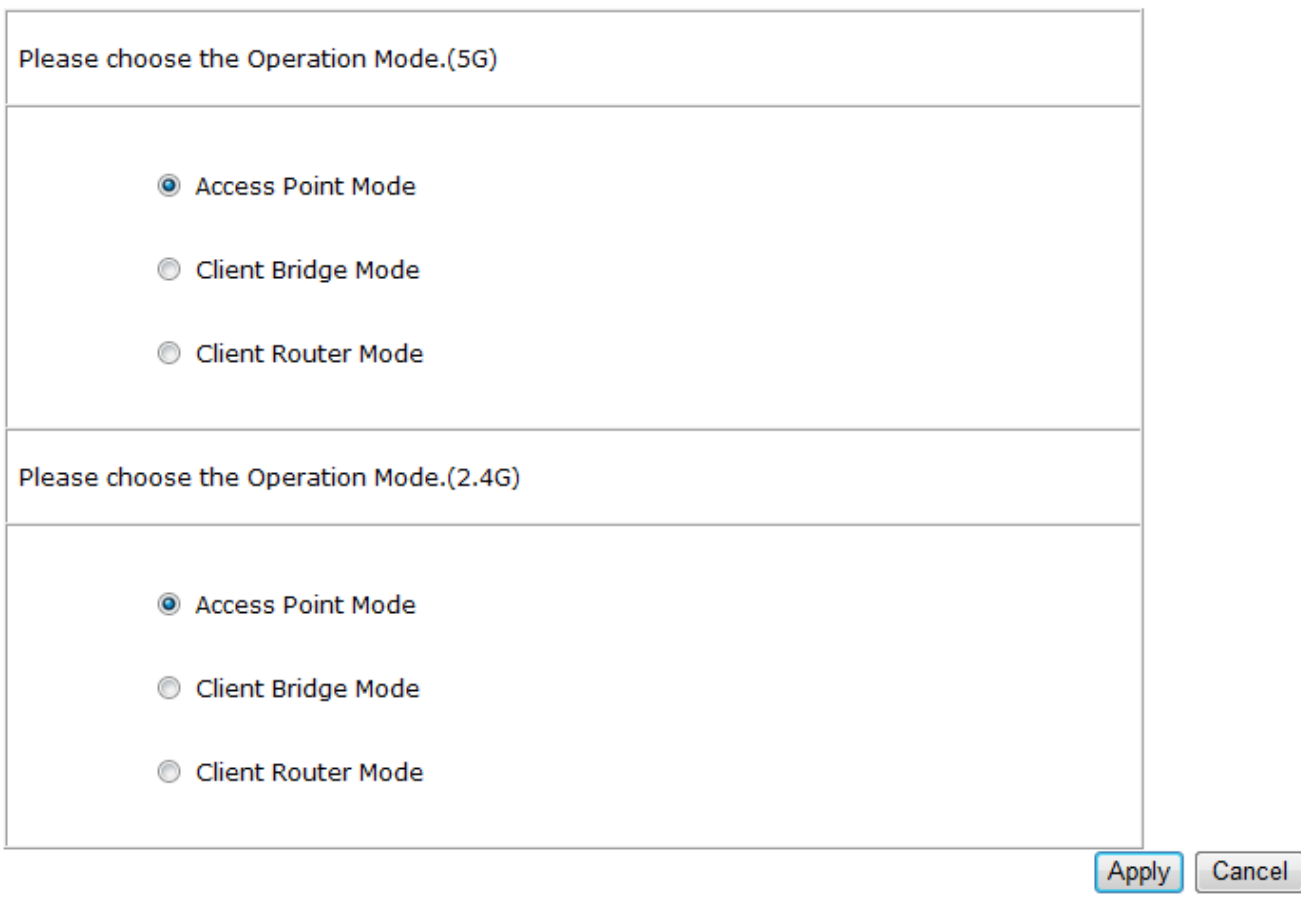

Dual Mode <sup>O</sup> Separate Mode

**Operation Mode (5G)**: Select which operation modes you would like to use in 5G network. **Operation Mode (2.4G)**: Select which operation modes you would like to use in 2.4G network.

**Apply / Cancel**: Press **Apply** to save the changes or **Cancel** to return previous settings.

Auction: **Client Bridge Mode** and **Client Router Mode** can not be used at the same time.

Note: If you would like to use the Access Point mode in both 5G and 2.4G network, please check next section for details.

## **4.1.2 Dual Mode**

Only Access Point Mode can operate 2.4G and 5G at the same time. However, Client Bridge/Client Router can still select 2.4G and 5G network in the wireless basic settings. Please select the **Dual Mode**'s radio button to begin.

● Dual Mode ● Separate Mode

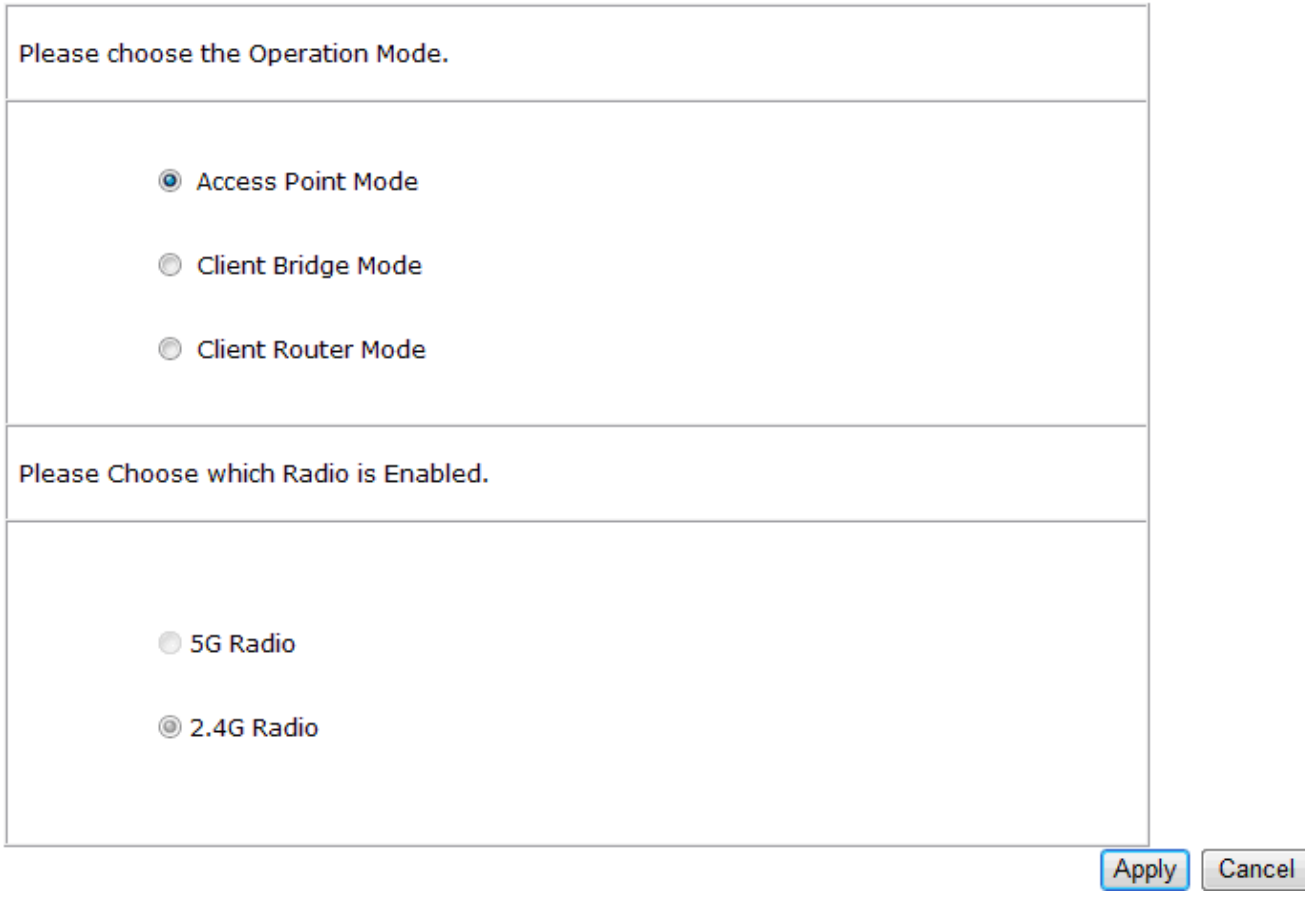

**Operation Mode:** Only Access Point mode can be worked in 5G and 2.4G at the same time. **5G / 2.4G Radio Button:** In the Access Point mode, the radio buttons will be locked because both bands can work at the same time. Select the 5G or 2.4G radio button to access the wireless network. You can still change bands in the wireless basic settings.

**Apply / Cancel**: Press **Apply** to save the changes or **Cancel** to return previous settings.

## **4.2 Wireless Settings**

Configuration is under **Wireless** Section on the left-hand-side menu.

## **4.2.1 Access Point Mode (Dual Mode)**

This page allows you to define ESSID, and Channel for the wireless connection. These parameters are used<br>for the wireless stations to connect to the Access Point.

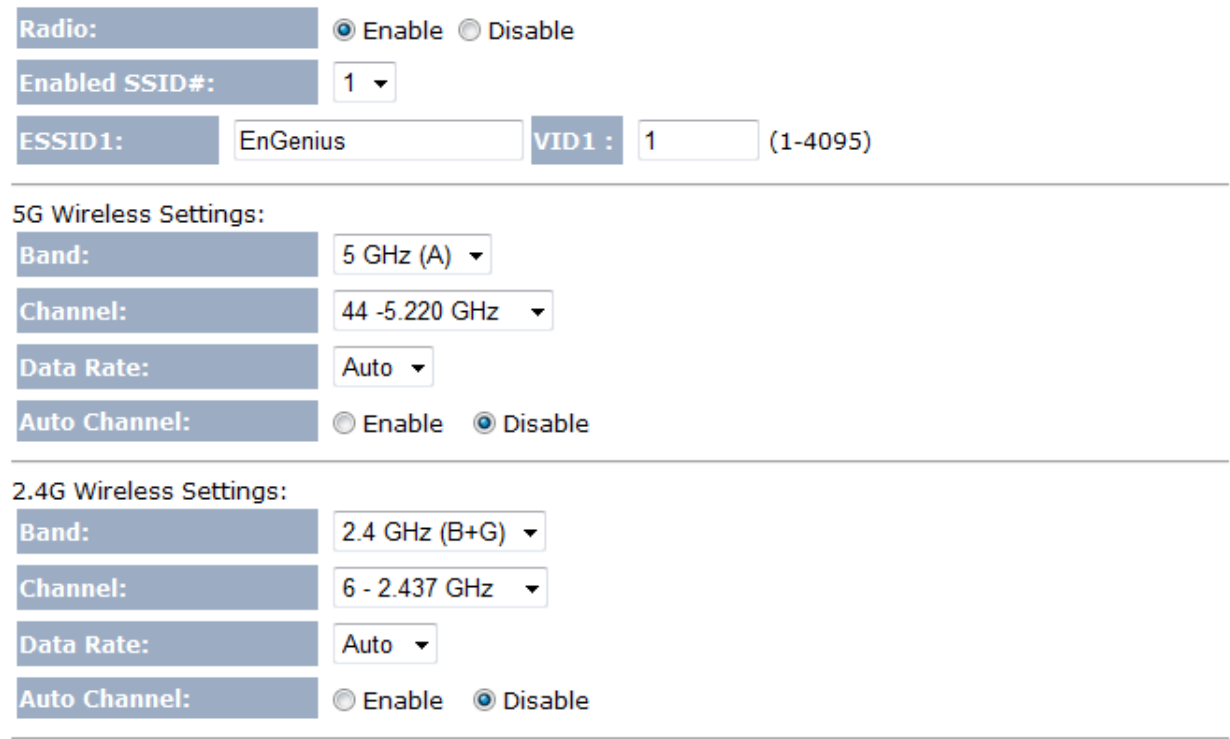

Apply

Cancel

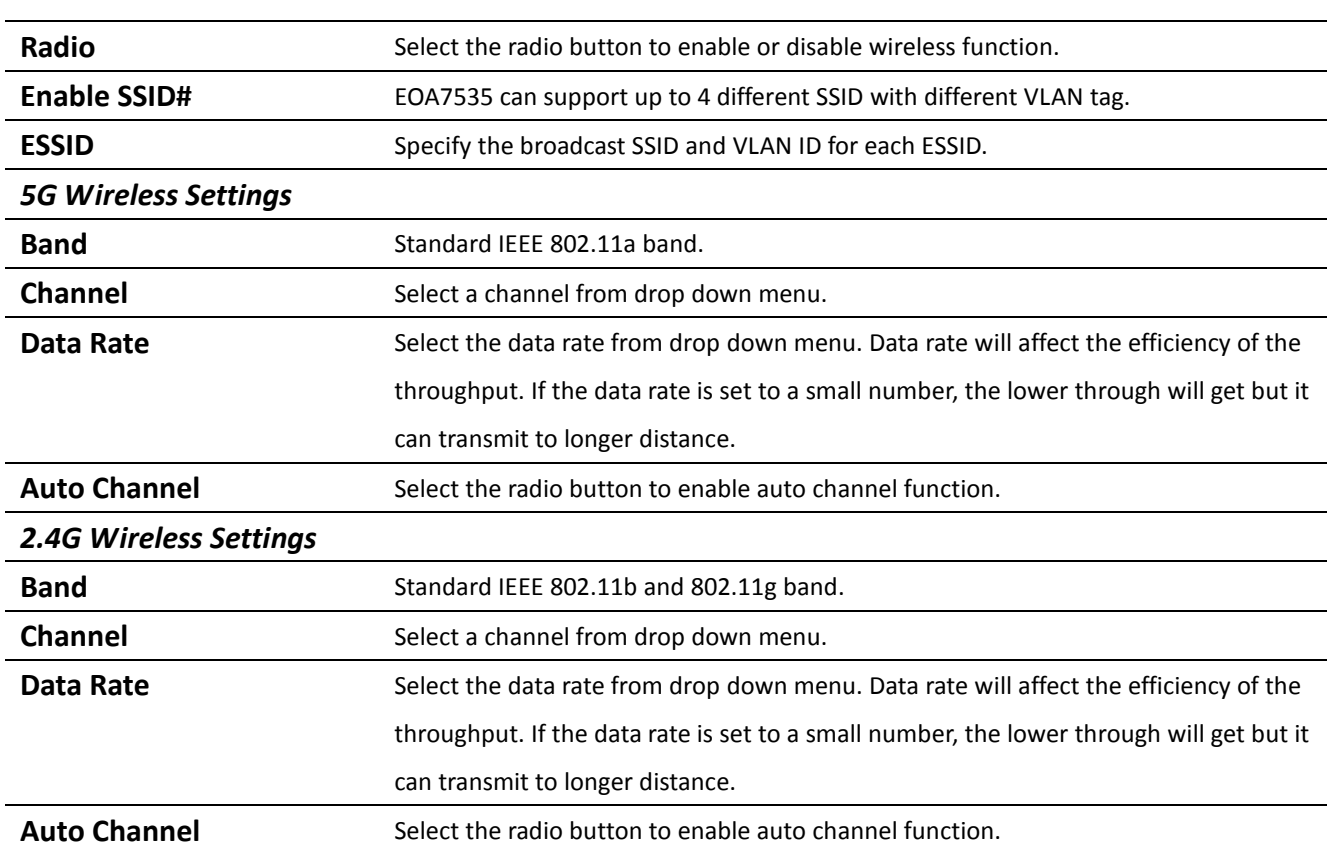

Auction: Both 5G and 2.4G bands are using the same SSID.

#### **4.2.2 Access Point Mode (5G)**

This page allows you to define ESSID, and Channel for the wireless connection. These parameters are used<br>for the wireless stations to connect to the Access Point.

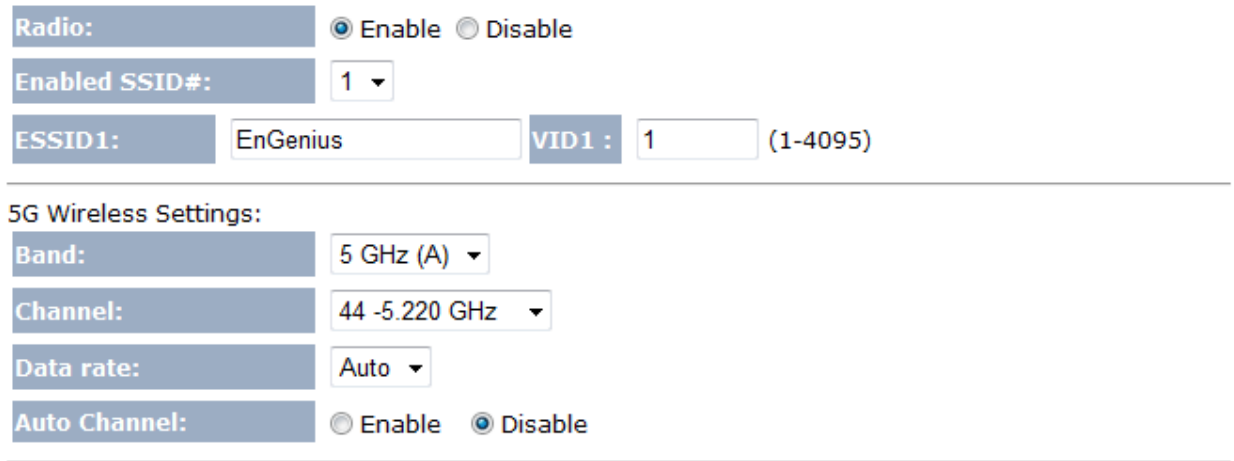

Cancel Apply

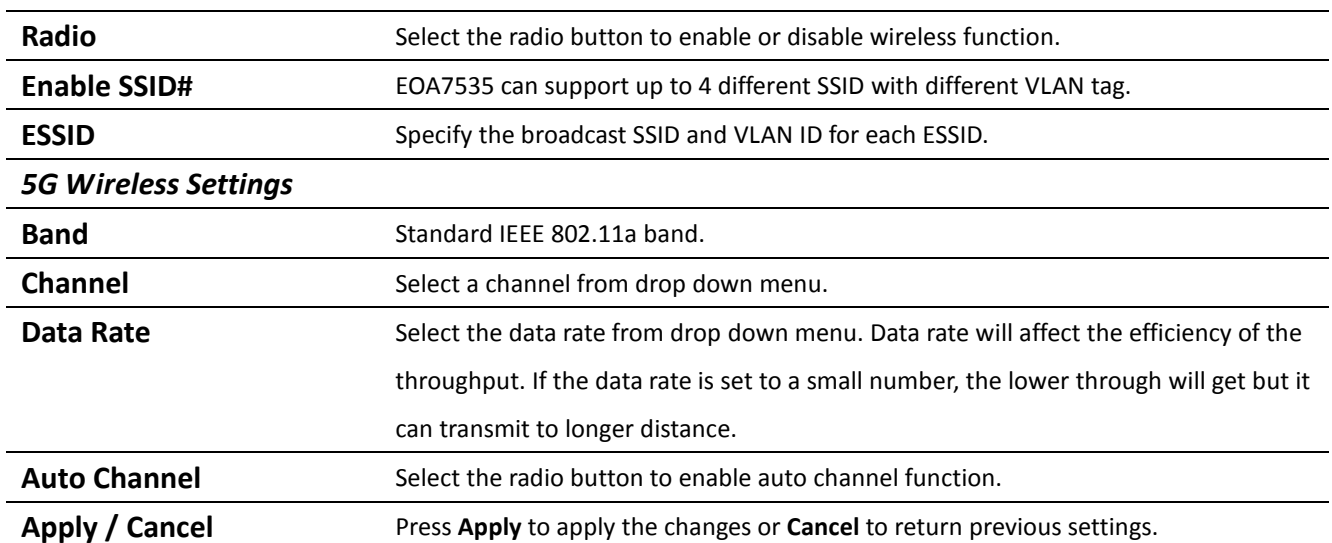

Auction: If you do not have experience of data rate setting, please remain as default setting.

## **4.2.3 Access Point Mode (2.4G)**

This page allows you to define ESSID, and Channel for the wireless connection. These parameters are used<br>for the wireless stations to connect to the Access Point.

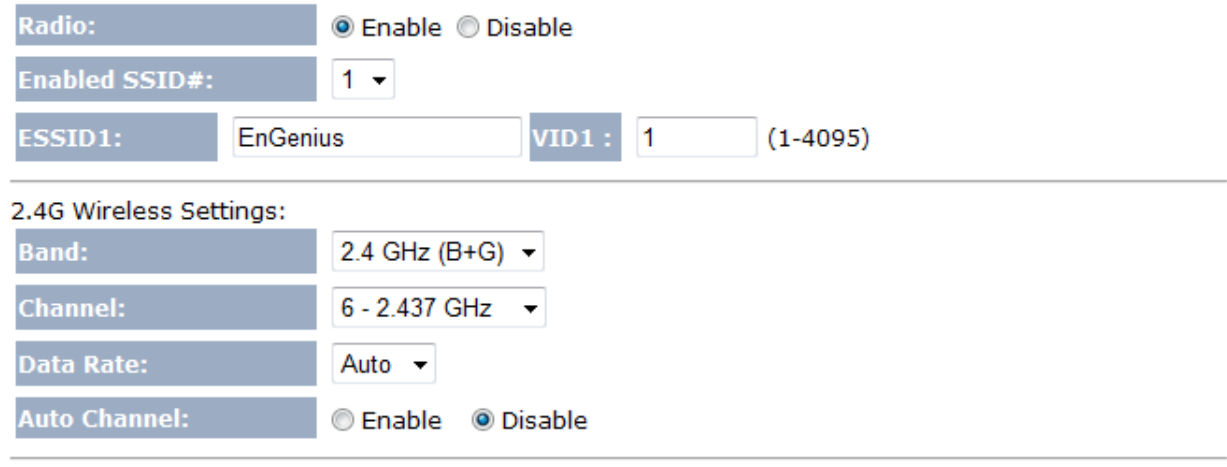

Cancel

Apply

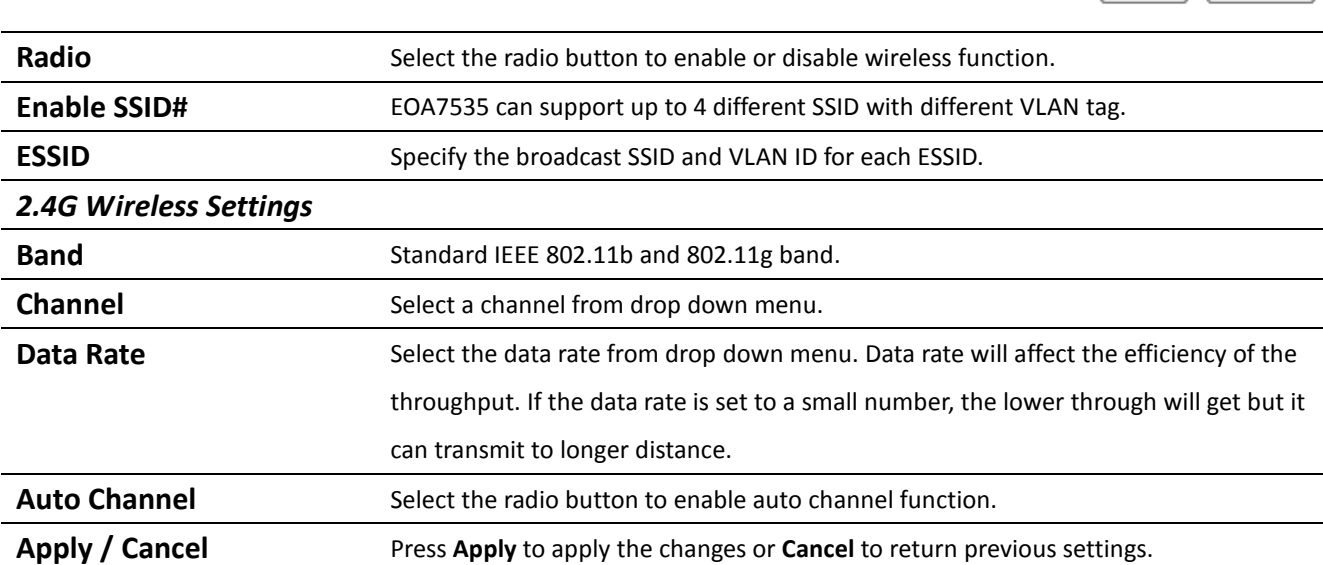

Auction: If you do not have experience of data rate setting, please remain as default setting.

#### **4.2.4 Client Bridge Mode/Client Router Mode (Dual Mode)**

This page allows you to define ESSID, and Preferred BSSID for the wireless connection. These parameters<br>are used for the wireless stations to connect to the Access Point.

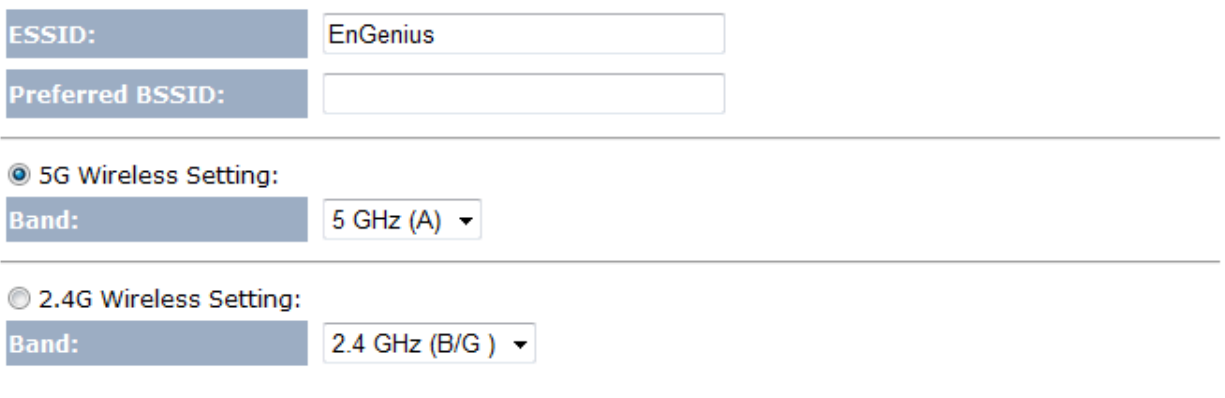

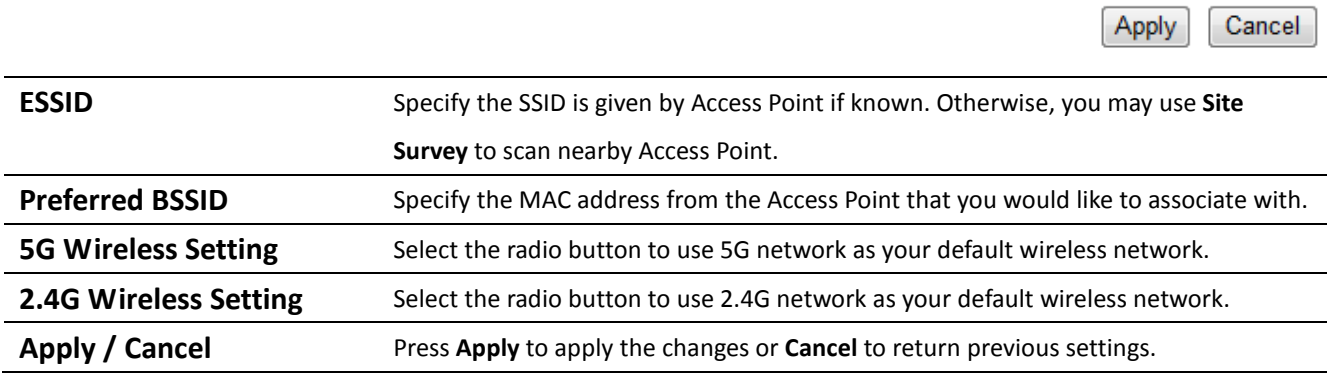

Auction: EOA7535 can not operate Client Bridge in 5G and 2.4G at the same time.

Note: For more details of **Site Survey**, please refer to the Site Survey section.

## **4.2.5 Client Bridge Mode/Client Router Mode (5G)**

This page allows you to define ESSID, and Preferred BSSID for the wireless connection. These parameters are used for the wireless stations to connect to the Access Point.

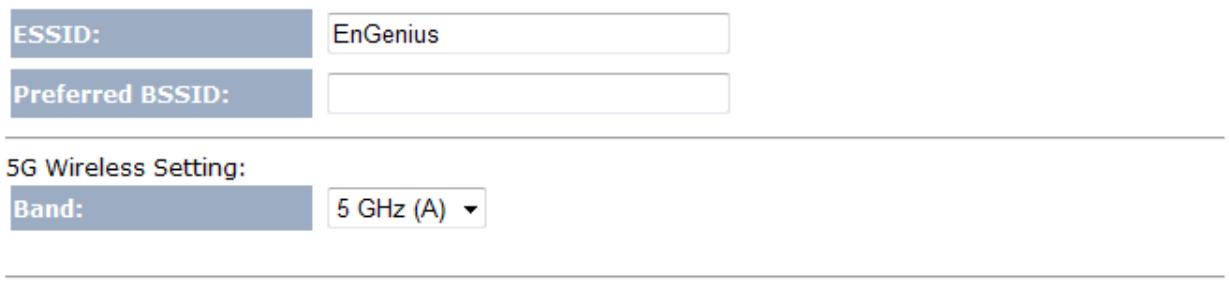

Apply

Cancel

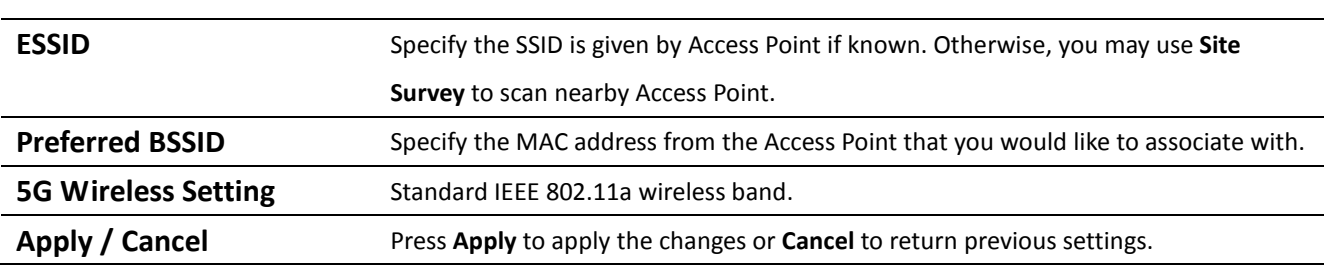

Note: For more details of **Site Survey**, please refer to the Site Survey section.

## **4.2.6 Client Bridge Mode/Client Router Mode (2.4G)**

This page allows you to define ESSID, and Preferred BSSID for the wireless connection. These parameters are used for the wireless stations to connect to the Access Point.

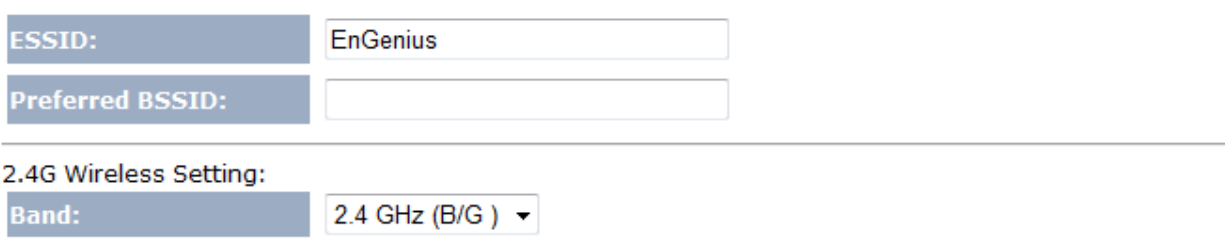

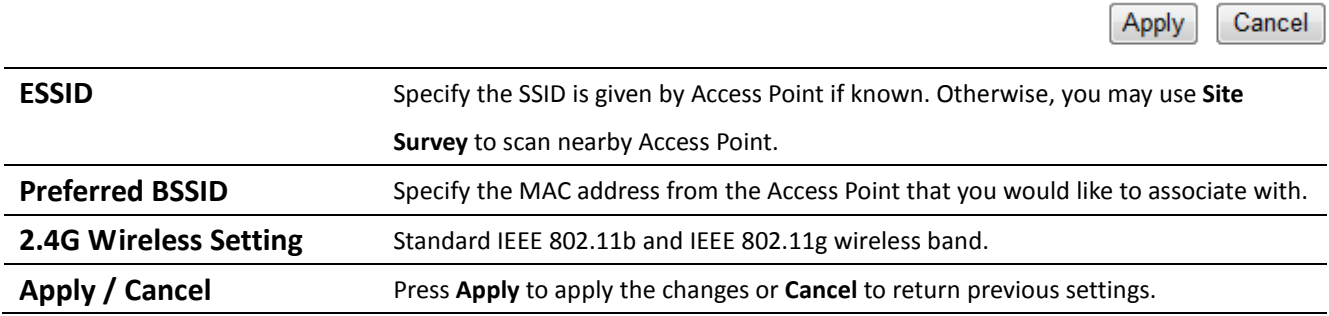

Note: For more details of **Site Survey**, please refer to the Site Survey section.

## **4.3 Site Survey**

Use this feature to scan nearby Access Point.

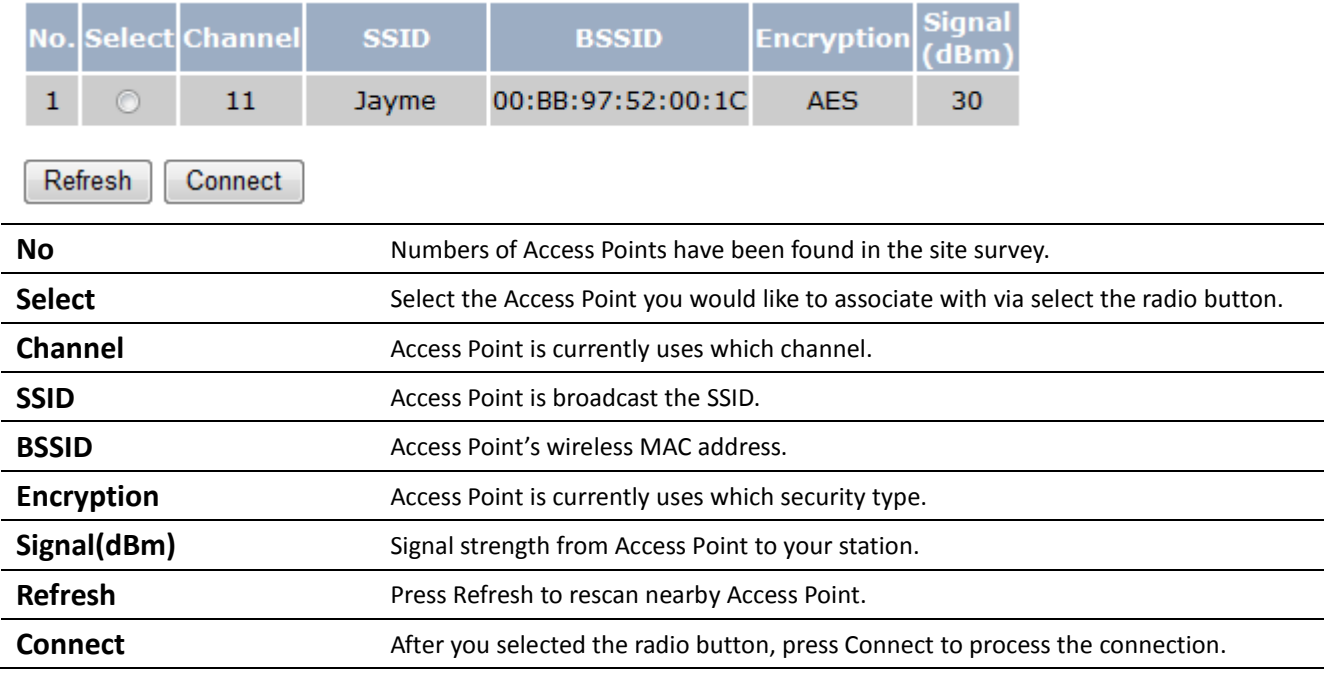

Auction: If you select 5G as your default wireless network, you can not scan the Access Point which is operated in 2.4G band.

## **4.4 AP Scan List (5G / 2.4G)**

This feature can help you to select the Access Point Channel by scan nearby Access Point status.

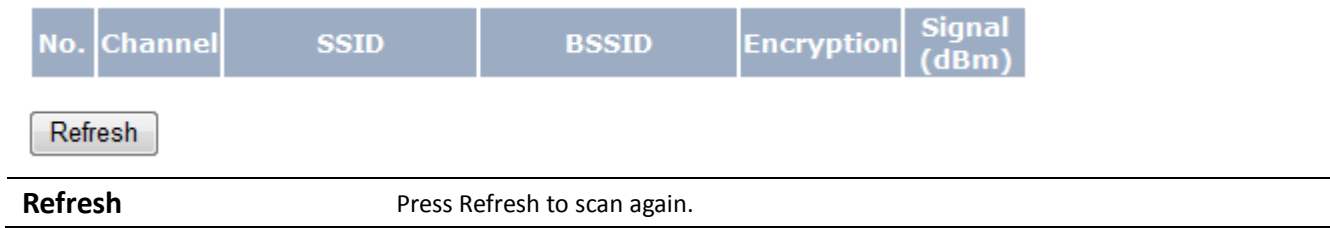

## **4.5 Wireless Security Settings**

Wireless Security Settings section will guide you to the entire Security modes configuration: WEP, WPA(TKIP), WPA2(AES), WPA2-Mixed, and Radius. WPA(TKIP), WPA2(AES), and WPA2-Mixed are all under **WPA pre-shared key** section.

We are strongly recommended that uses WPA2-PSK AES as your security settings.

## **4.5.1 WEP (Access Point)**

This page allows you setup the wireless security. Turn on WEP or WPA by using Encryption Keys could prevent any unauthorized access to your wireless network.

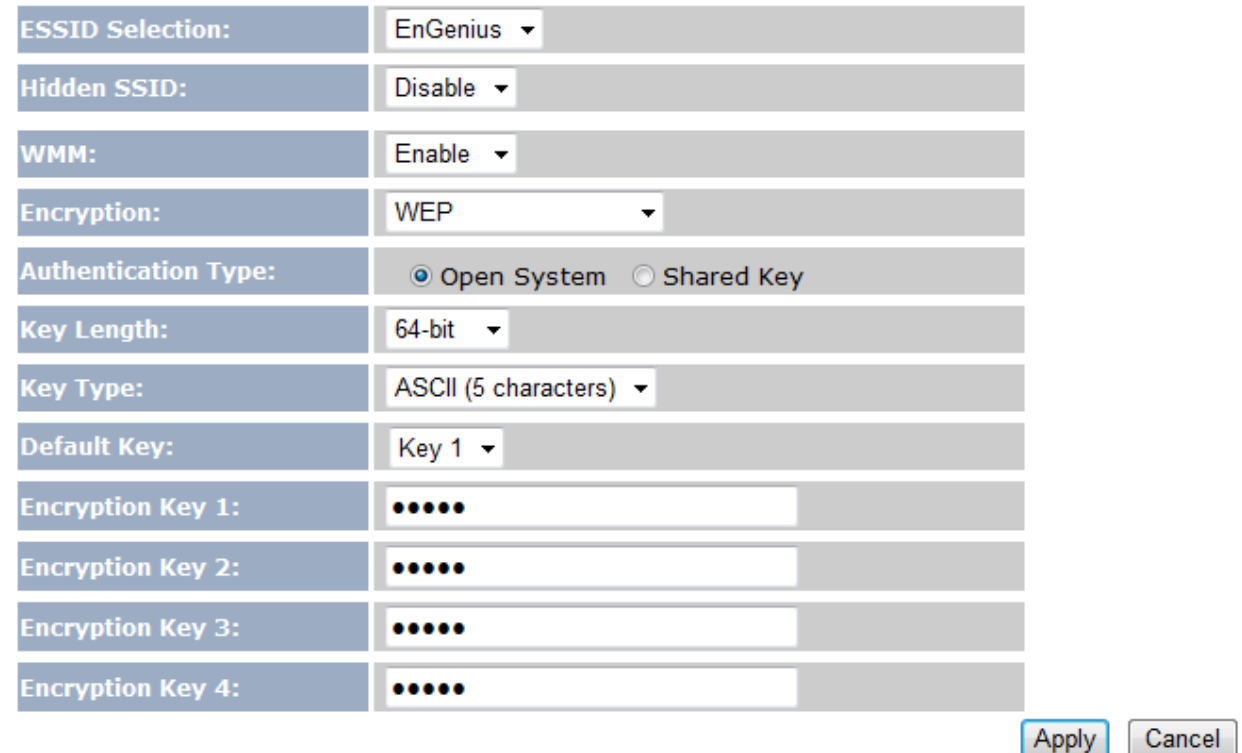

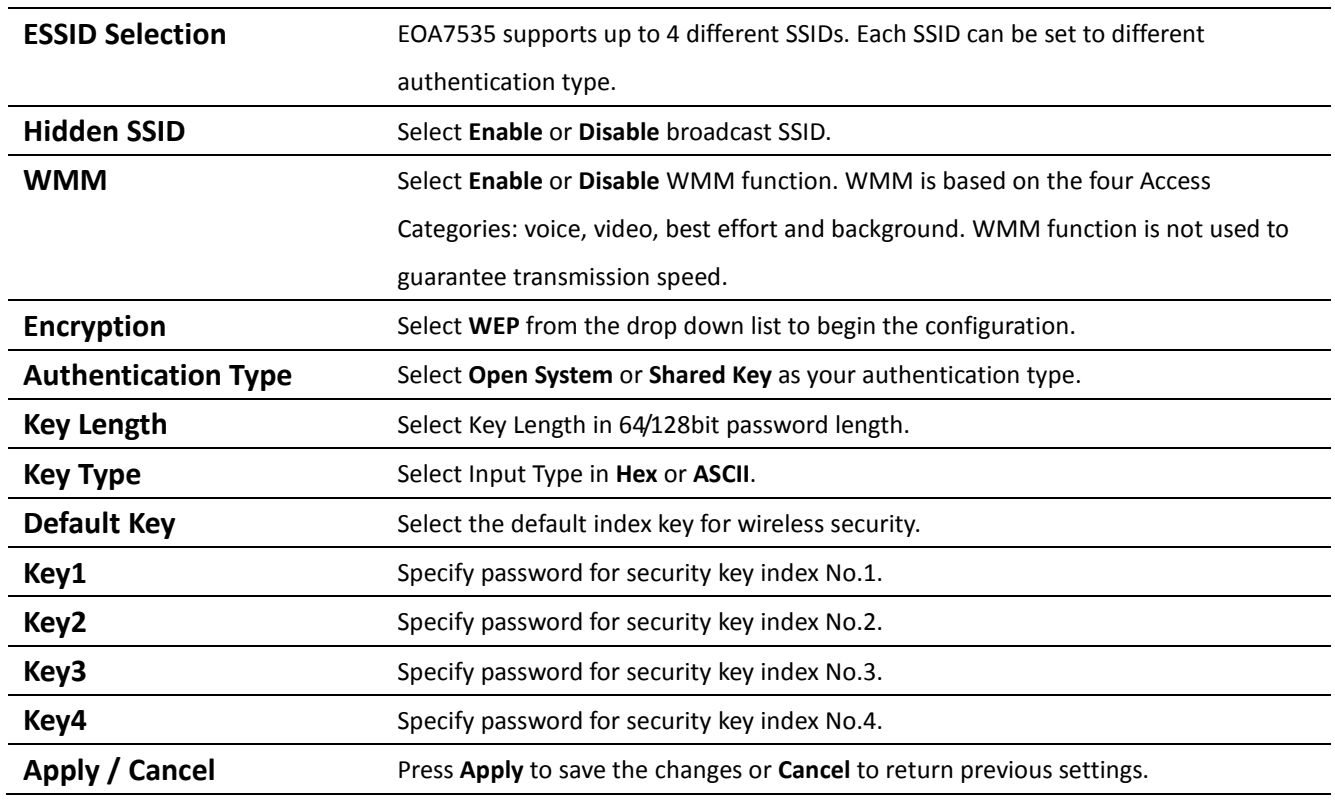

# **4.5.2 WEP (Client Bridge / Client Router)**

# **Security Settings**

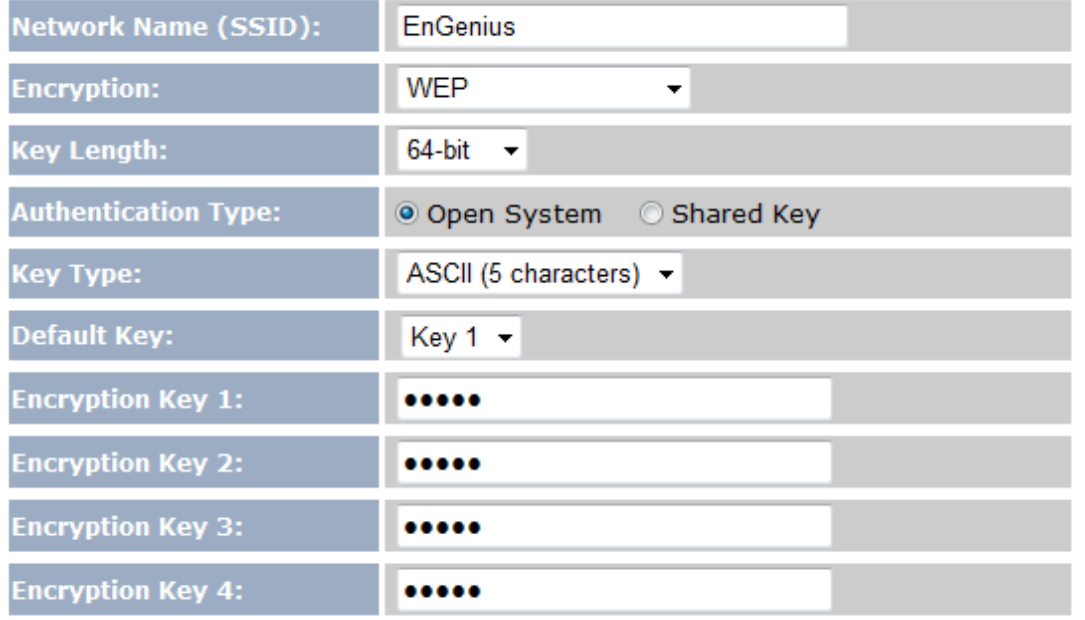

Apply

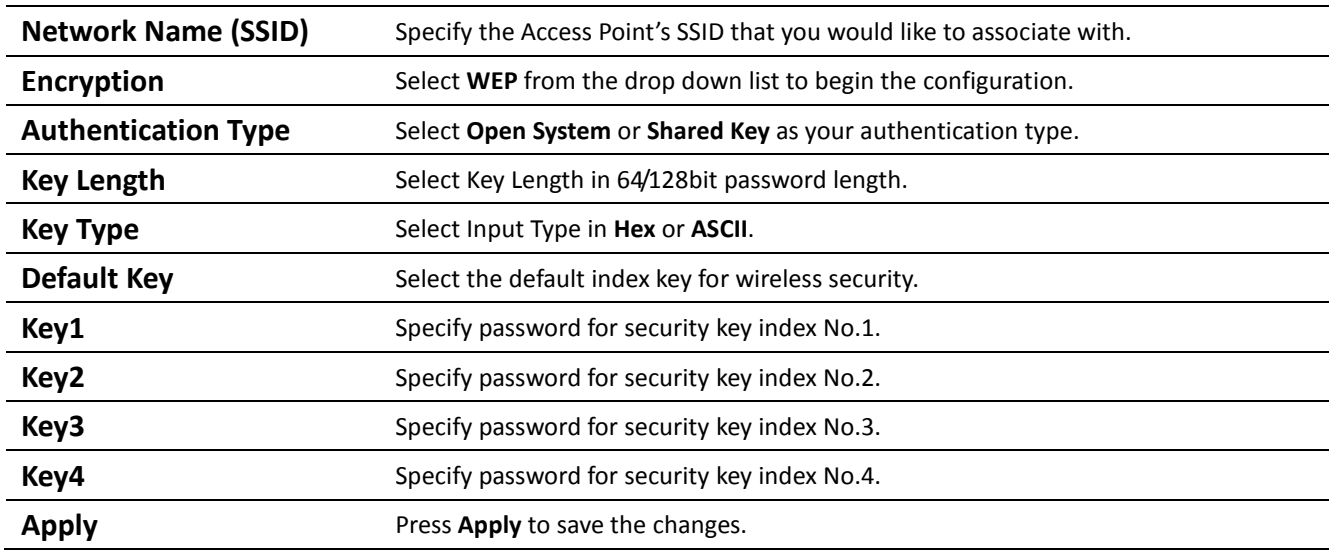

## **4.5.3 WPA pre-shared Key (Access Point)**

This page allows you setup the wireless security. Turn on WEP or WPA by using Encryption Keys could<br>prevent any unauthorized access to your wireless network.

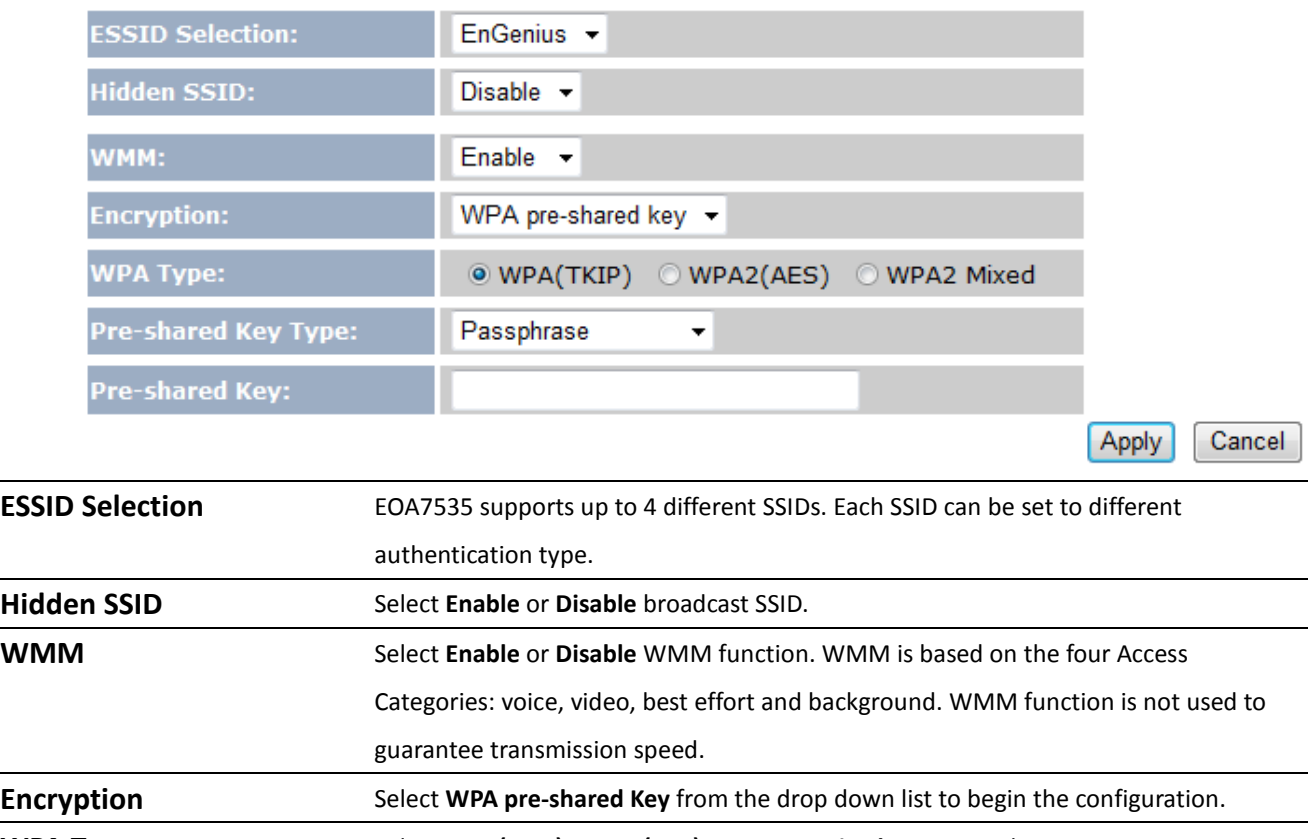

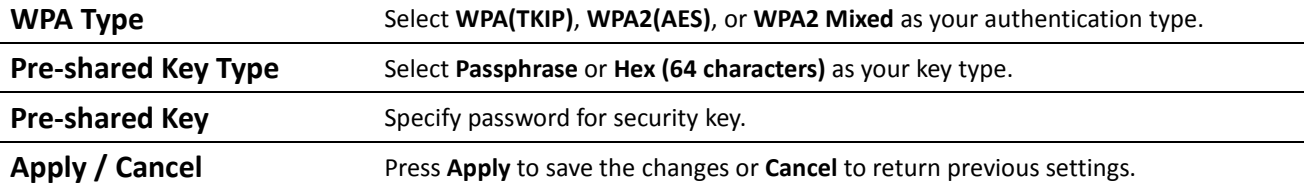

Auction: Hex key type does not allow special characters in the password.

## **4.5.4 WPA pre-shared Key (Client Bridge / Client Router)**

This page allows you setup the wireless security. Turn on WEP or WPA by using Encryption Keys could<br>prevent any unauthorized access to your wireless network.

#### **Security Settings**

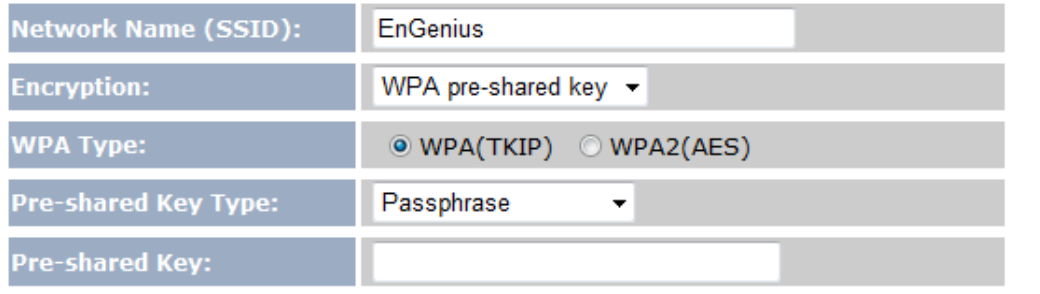

Apply

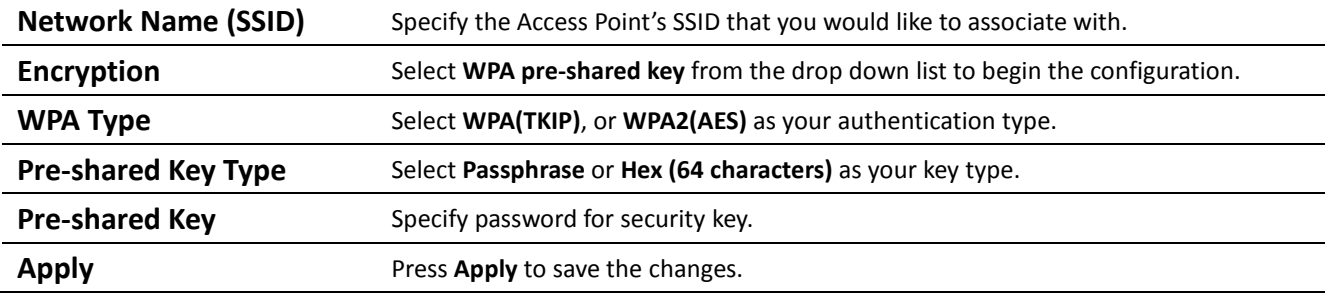

Auction: Hex key type does not allow special characters in the password.

## **4.5.5 Radius (Access Point Only)**

Radius authentication type is only available in Access Point Mode. Use this feature if you have Radius Server. It also supports WPA(TKIP), WPA2(AES) and WPA2 Mixed encryption types.

This page allows you setup the wireless security. Turn on WEP or WPA by using Encryption Keys could<br>prevent any unauthorized access to your wireless network.

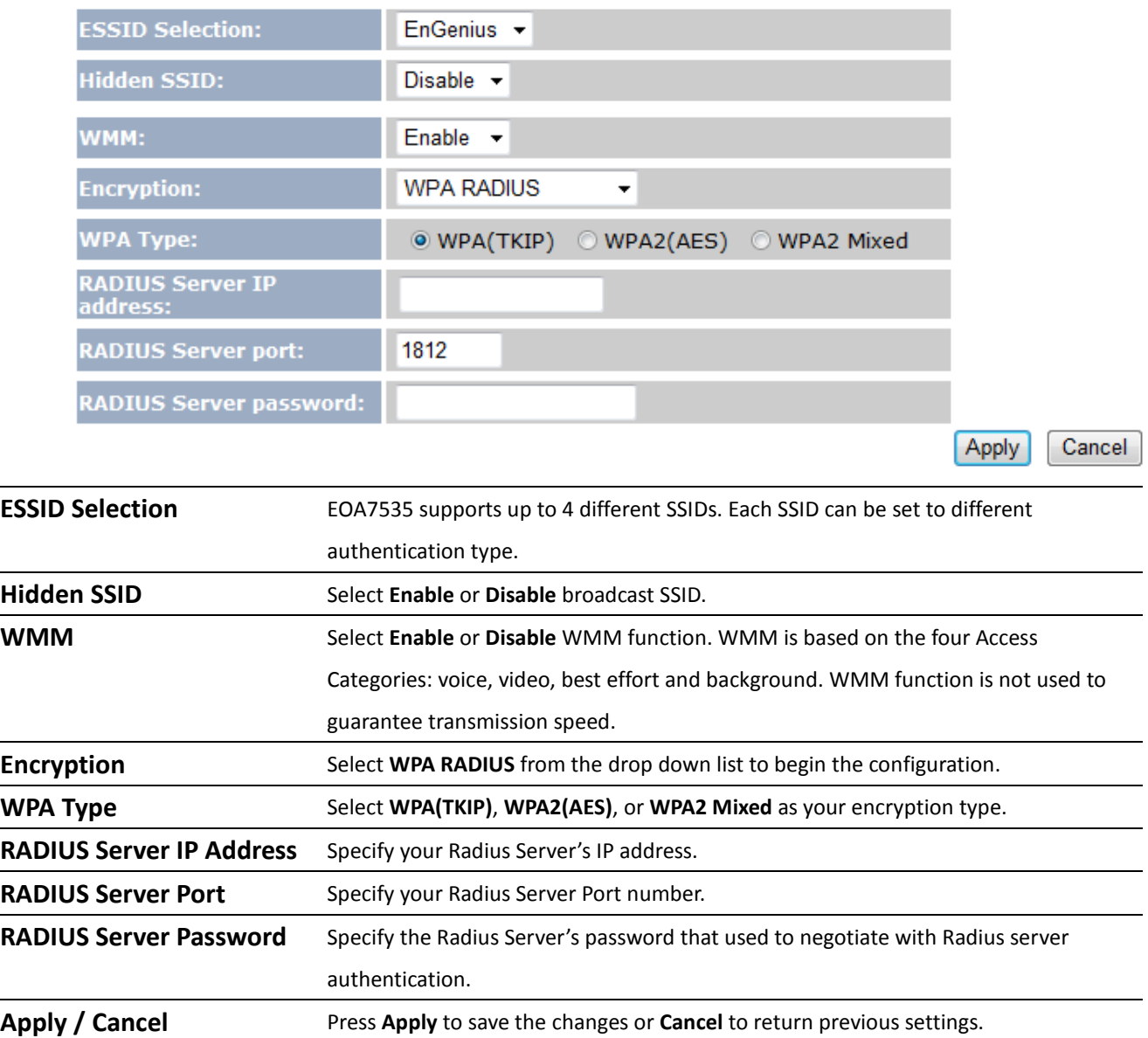

## **4.6 Wireless Advanced Settings**

If you do not have experience with Wireless Advanced Settings, we suggest remain all settings to default. Any modifies may cause insufficient wireless connection quality.

## **4.6.1 Advanced Settings (Access Point)**

These settings are only for more technically advanced users who have a sufficient knowledge about wireless<br>LAN. These settings should not be changed unless you know what effect the changes will have on your<br>Broadband route

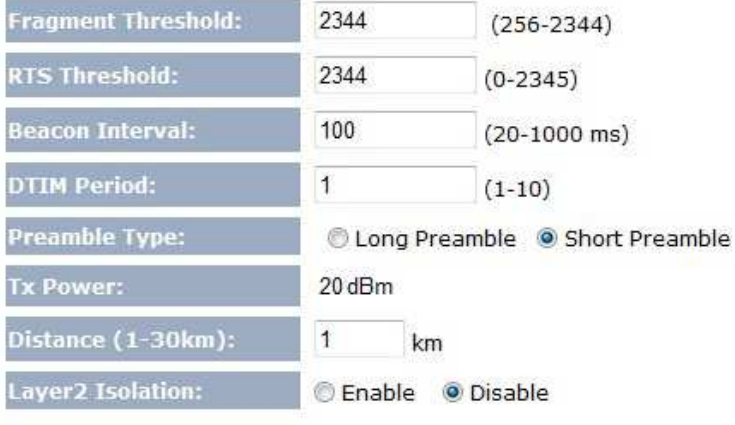

Apply Cancel

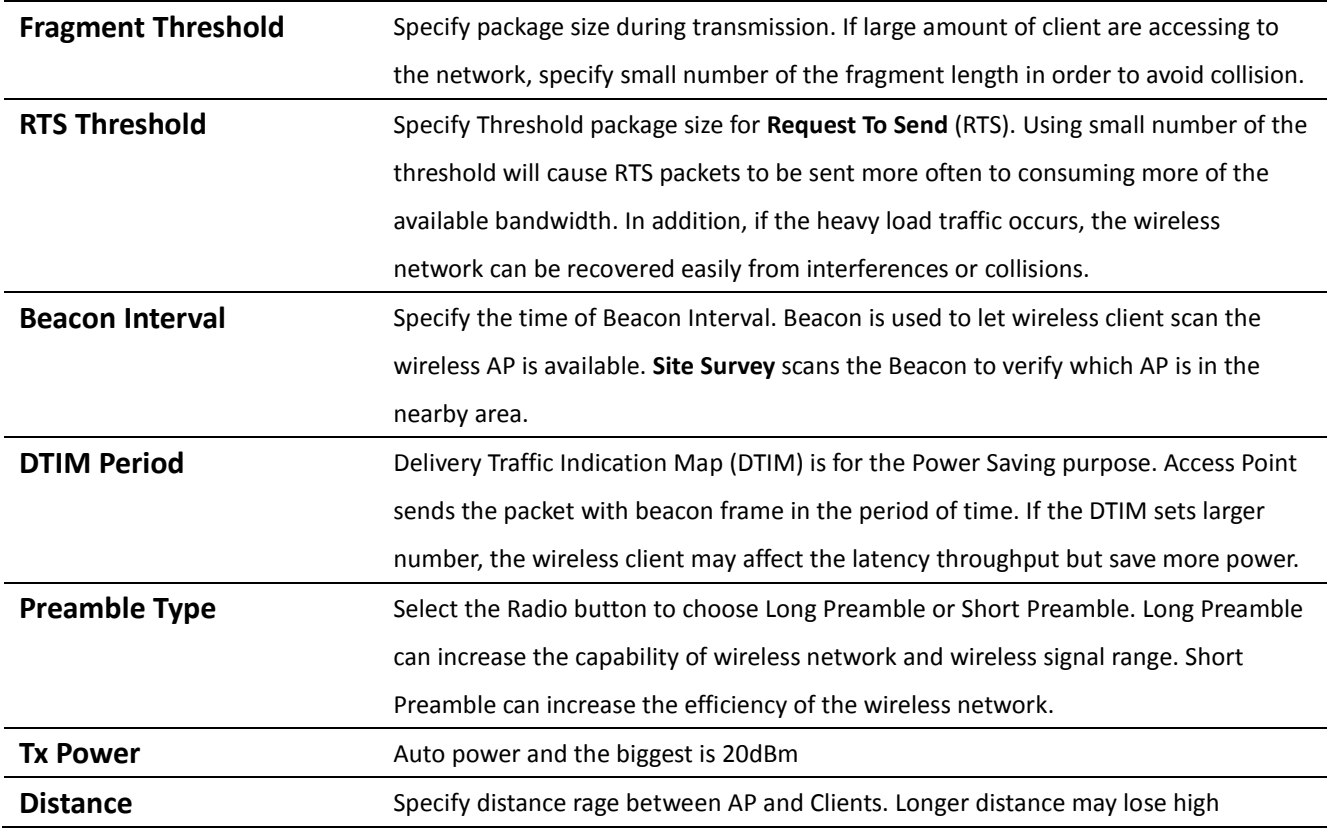

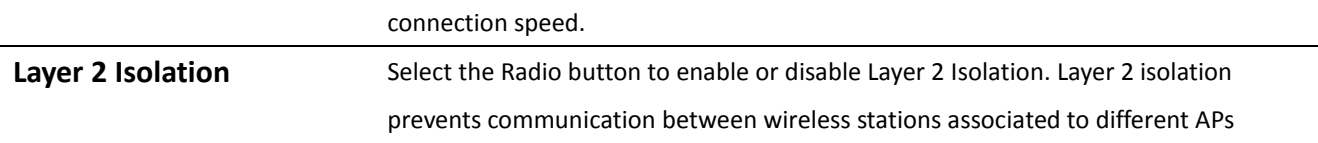

## **4.6.2 Advanced Settings (Client Bridge / Client Router)**

These settings are only for more technically advanced users who have a sufficient knowledge about wireless LAN. These settings should not be changed unless you know what effect the changes will have on your Broadband router.

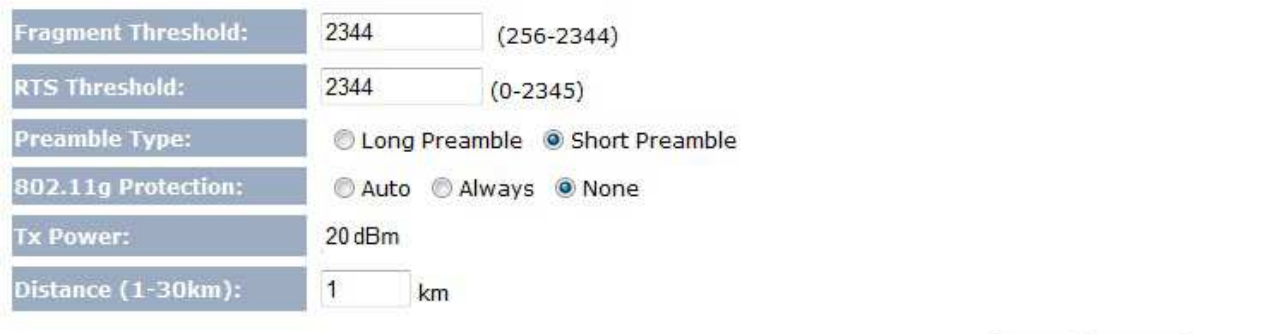

Apply

Cancel

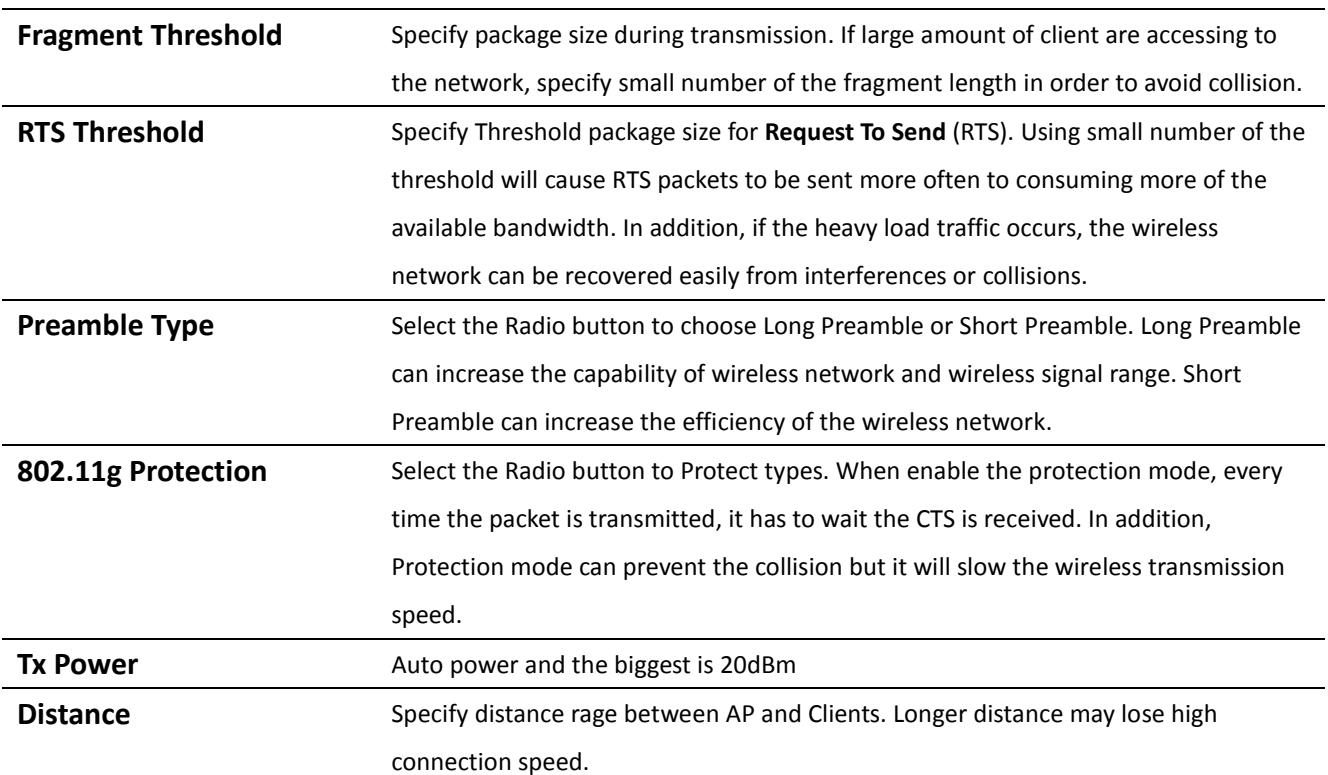

## **4.7 Wireless Access Control List**

Wireless Access Control List is used to Allow or Deny wireless clients by their MAC addresses, accessing the Network. You can manually add a MAC address to restrict the permission to access

#### EOA7535.

For security reason, the Access Point features MAC Address Filtering which deny unauthorized MAC Addresses to associate with the Access Point.

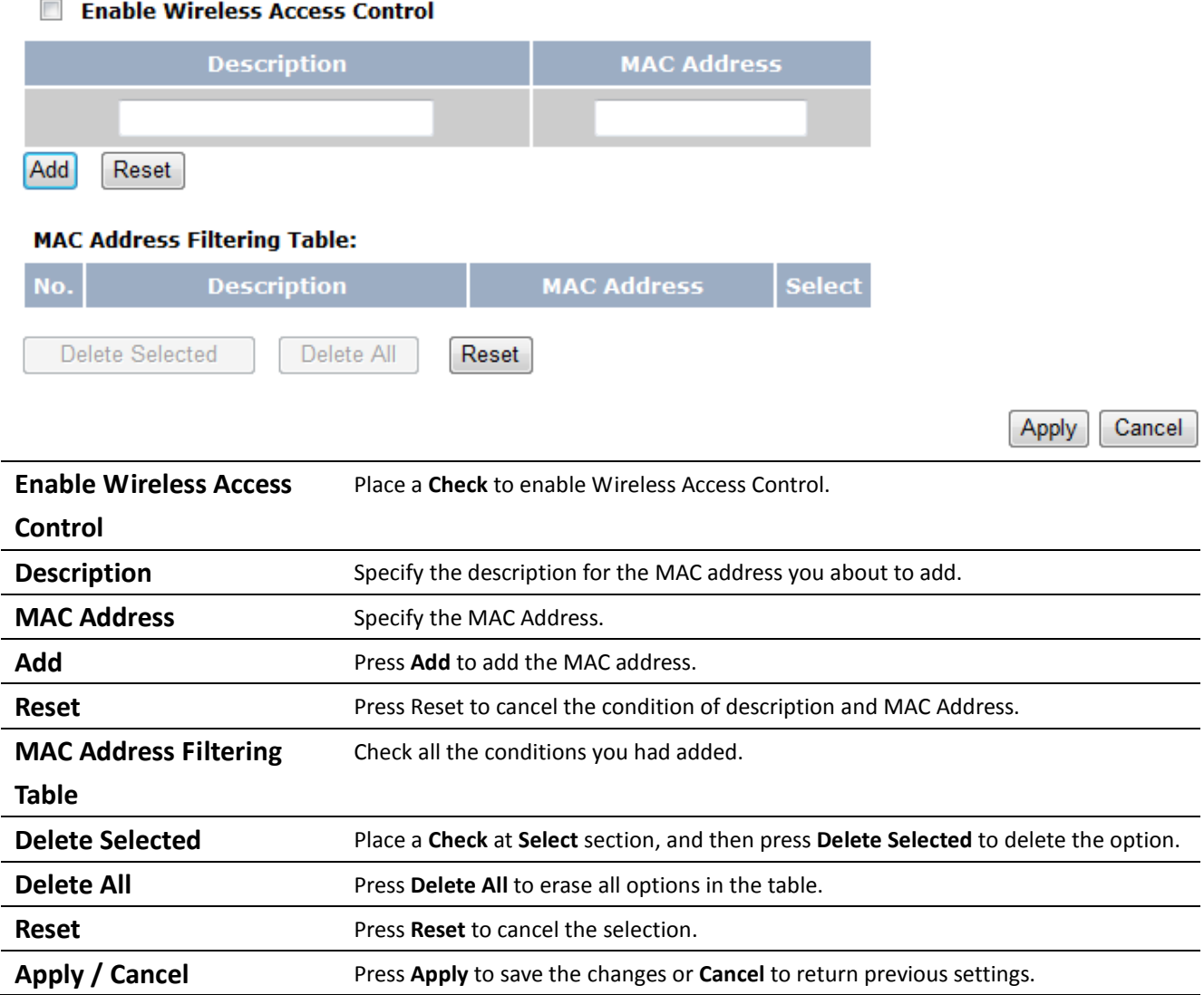

#### **5 LAN Setup**

This section will guide you to the Local Area Network (LAN) settings

#### **5.1 LAN Settings**

Auction: Changing LAN IP Address will change LAN Interface IP address. Webpage will automatically redirect to the new IP address after Apply.

You can enable the Device DHCP server to dynamically allocate IP Addresses to your LAN client PCs. The Device must have an IP Address for the Local Area Network.

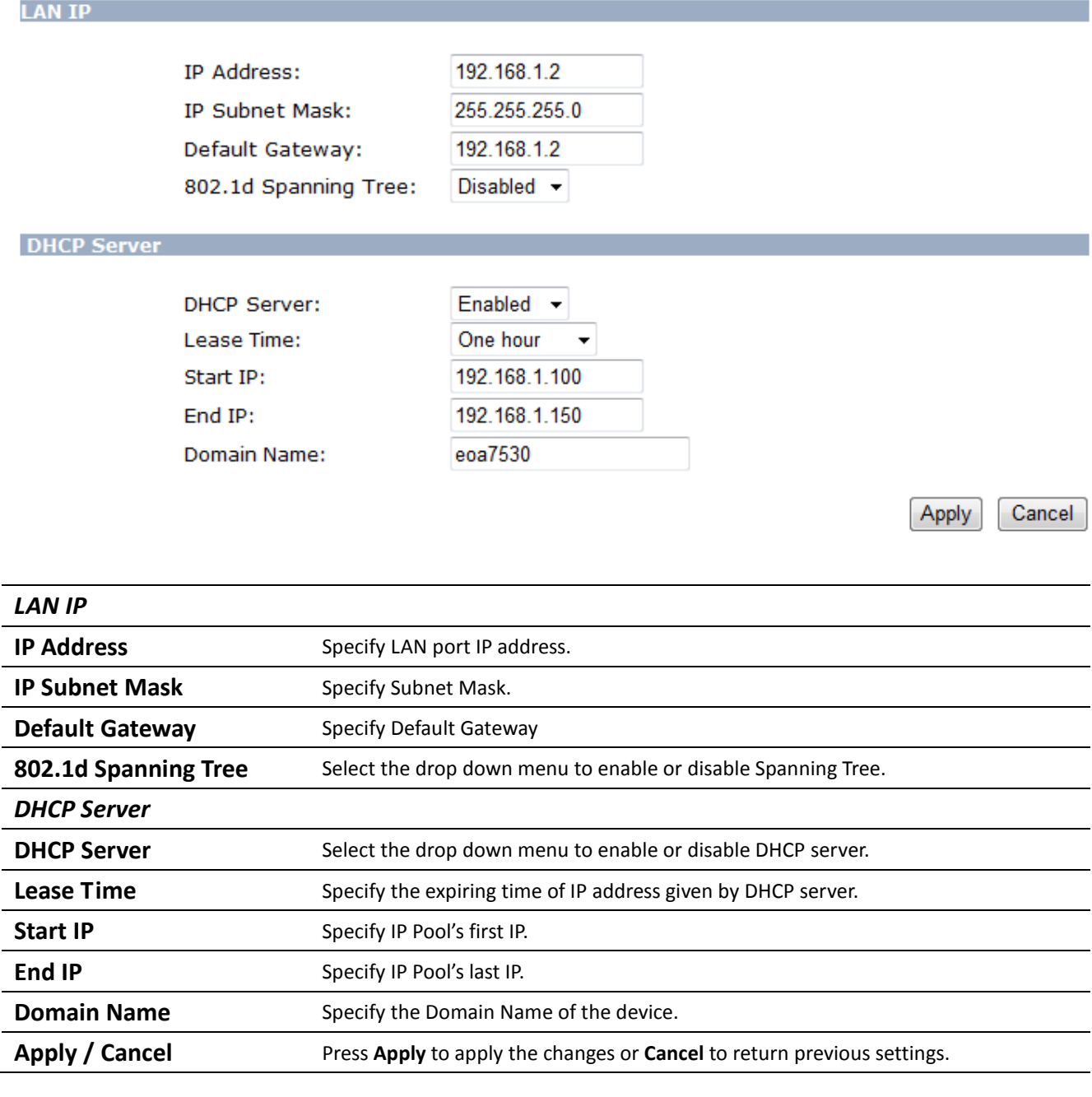

Auction: If you have disabled the **DHCP Server**, you must configure your PC's local IP in order to access the web-based interface. **Start IP** and **End IP** must at the same subnet.

## **5.2 DHCP Info**

Click on the **DHCP Info** link under the **TCP/IP** section. This page displays the list of Clients that are associated to the EOA3630 through DHCP. You can also assign an IP address for certain MAC Address.

The **IP Address, MAC Address** and **Expiration Time** for each IP Address are displayed. Click on the **Refresh** button to refresh the client list.

#### **DHCP Client Table: Contained the Second Street Street Street Street Street Street Street Street Street Street**

#### This DHCP Client Table shows client IP address assigned by the DHCP Server

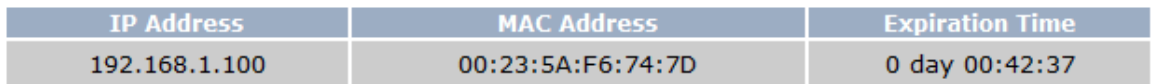

Refresh

You can assign an IP address to the specific MAC address

#### **Enable Static DHCP IP**

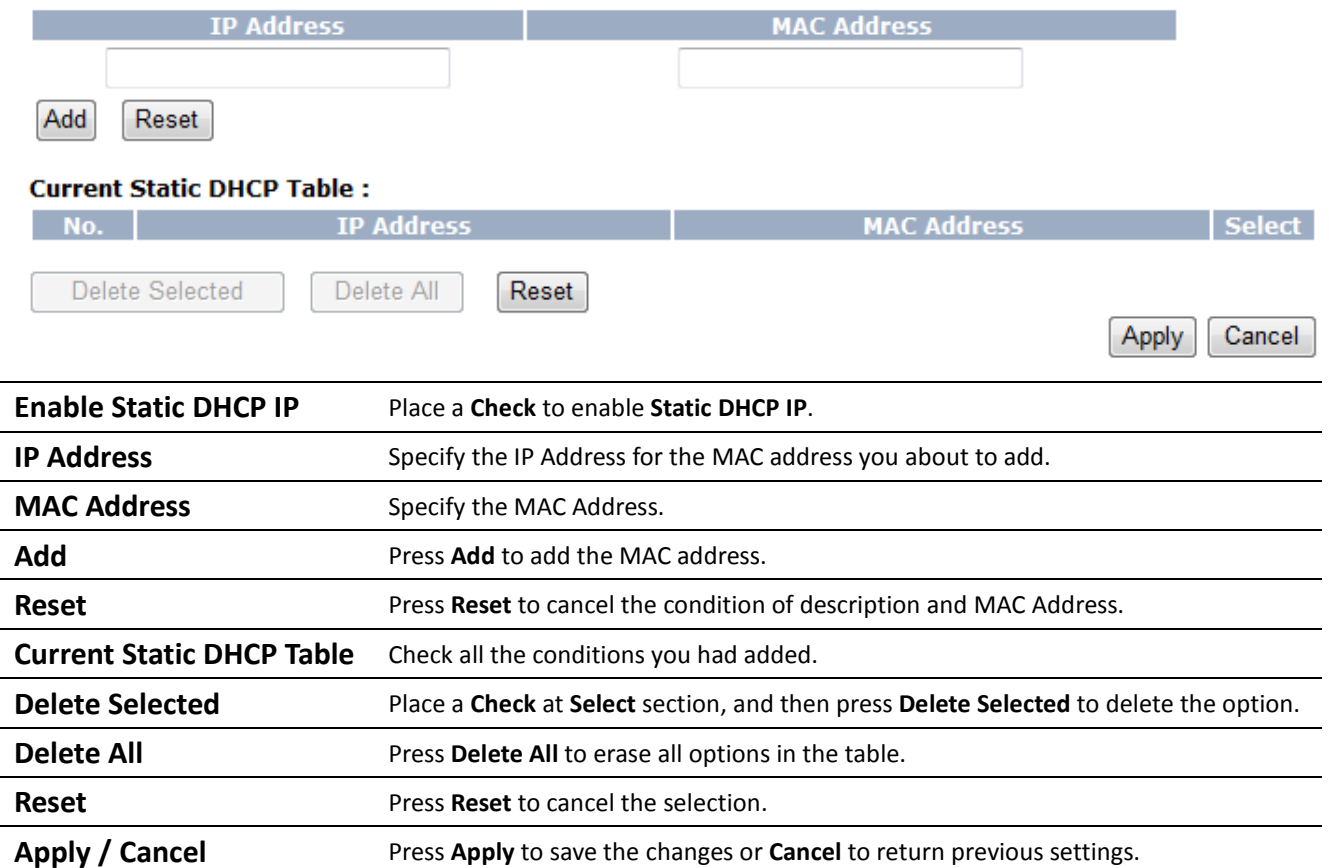

## **5.3 SNMP Settings**

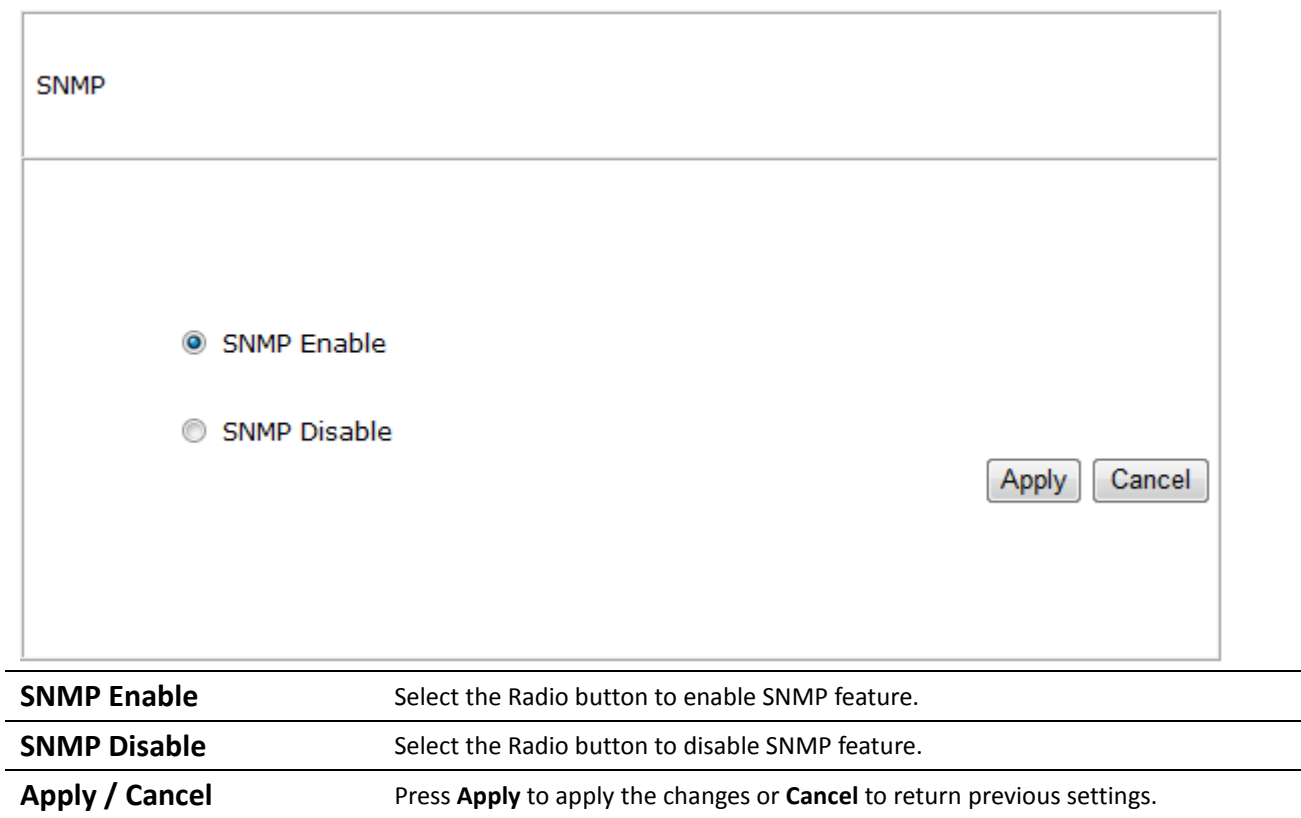

## **6 Internet Settings**

## **6.1 DHCP (Dynamic IP)**

Select Dynamic IP as your WAN connection type to obtain your IP address automatically. You will need to enter Hostname

You can select the type of the account you have with your ISP provider.

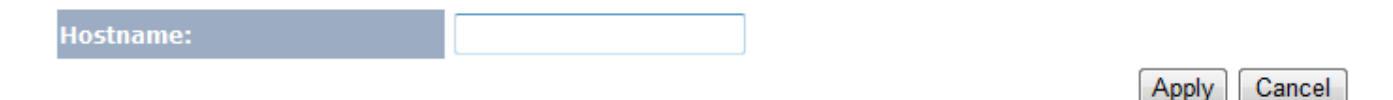

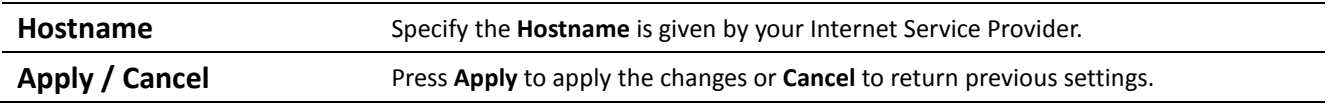

#### **6.2 Static IP**

Select **Static IP** in WAN connection if your ISP gives all the information about IP address, Subnet Mask, Default Gateway, Primary DNS and Secondary DNS.

You can select the type of the account you have with your ISP provider.

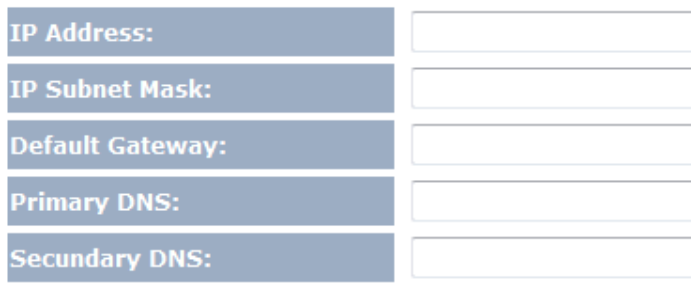

Cancel Apply

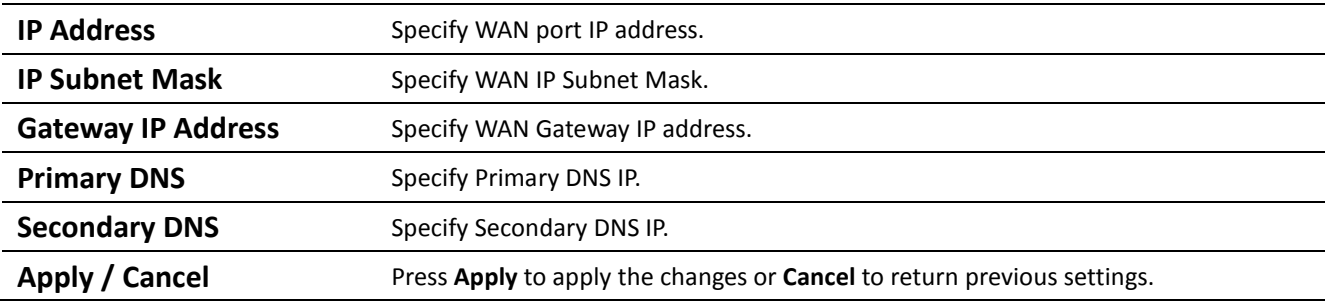

## **6.3 PPPoE (Point-to-Point Protocol over Ethernet)**

Select PPPoE as your WAN connection type if your ISP provides Username and Password. PPPoE is a DSL service and please remove your PPPoE software from your computer, the software is not worked in EOA3630.

You can select the type of the account you have with your ISP provider.

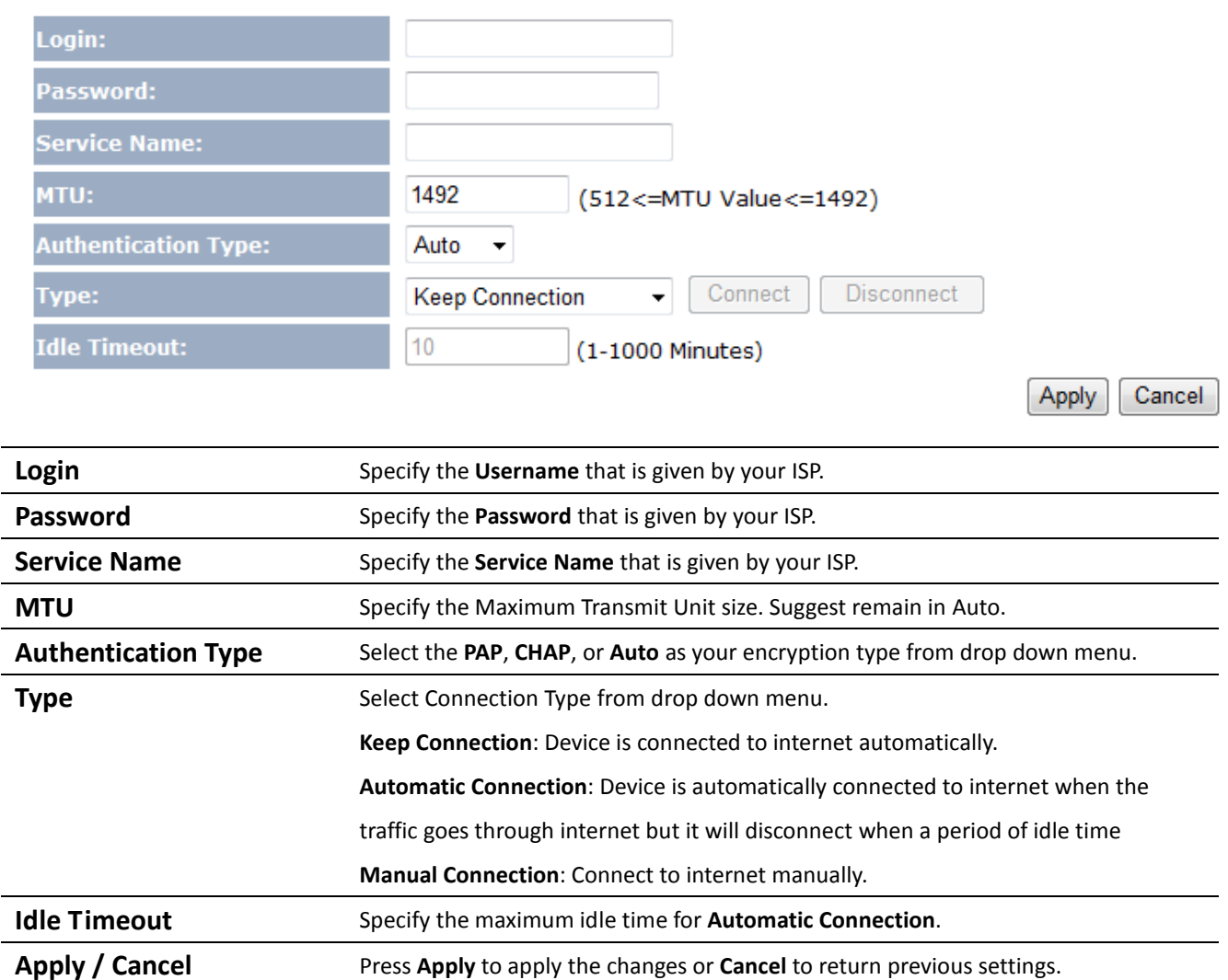

Auction: If the router's MTU is set too high, packets will be fragmented downstream. If the router's MTU is set too low, the router will fragment packets unnecessarily and in extreme cases may be unable to establish some connections. In either case, network performance can suffer.

## **6.4 PPTP (Point-to-Point Tunneling Protocol)**

Select PPTP as your WAN connection type if your ISP provides information about IP Address, Subnet Mask, Default Gateway (Optional), DNS (Optional), Server IP, Login Username, and Login Password. There are two types of PPTP connection: Dynamic IP Address and Static IP Address.

#### **Dynamic IP Address**

#### **WAN Interface Settings:**

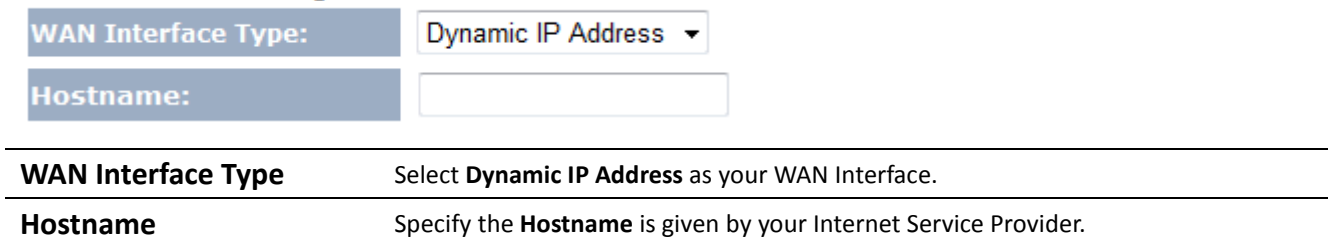

#### **Static IP Address**

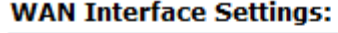

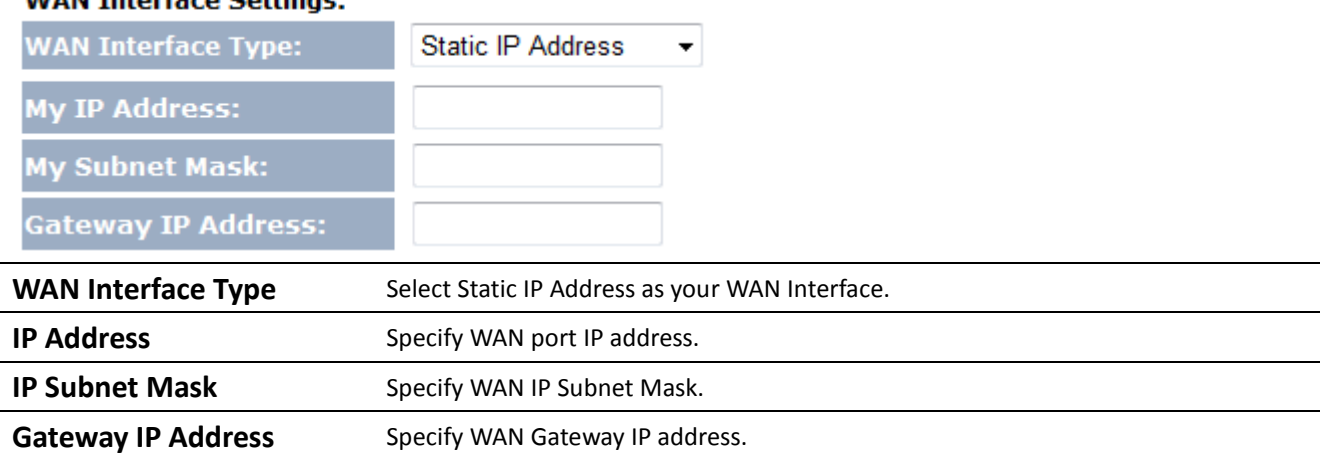

#### **PPTP Settings:**

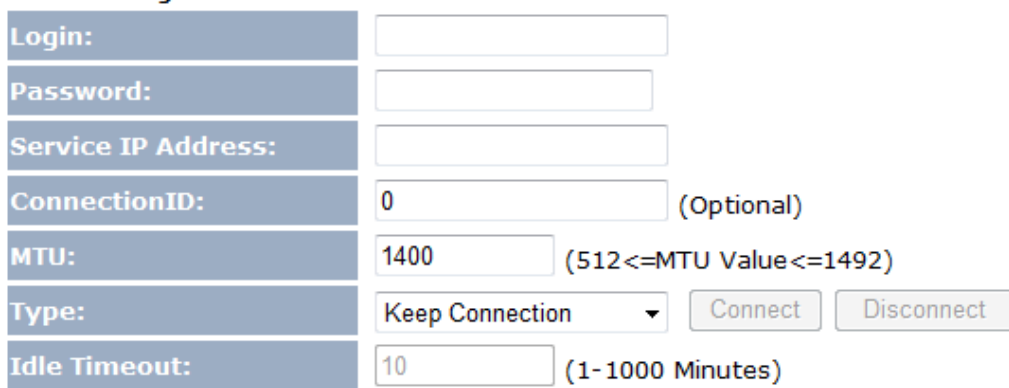

- Enable pptp pass through on VPN connection
- T Enable IPSec pass through on VPN connection
- **Enable L2TP pass through on VPN connection**

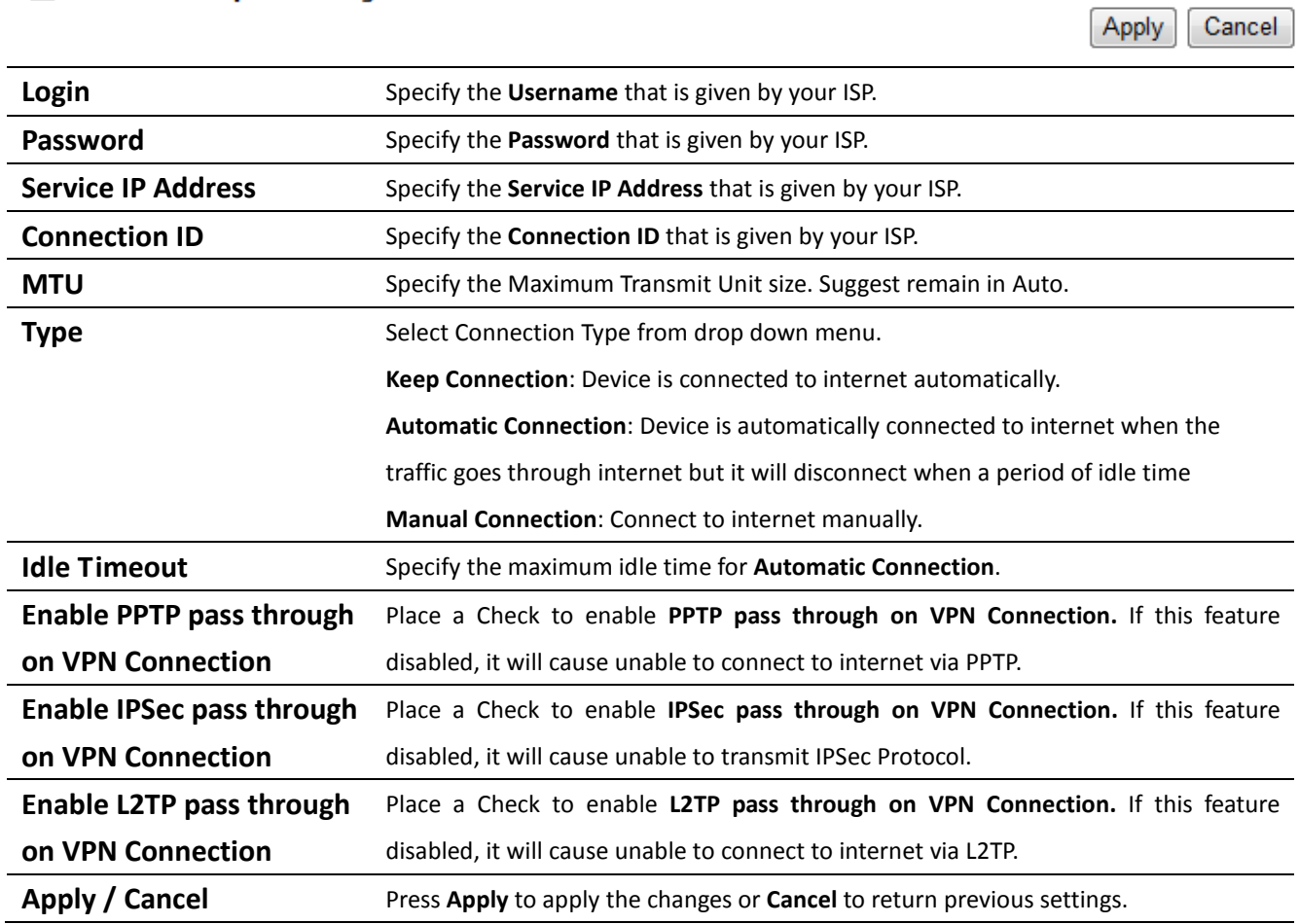

Auction: If the router's MTU is set too high, packets will be fragmented downstream. If the router's MTU is set too low, the router will fragment packets unnecessarily and in extreme cases may be unable to establish some connections. In either case, network performance can suffer.

#### **7 Information Status**

**Status** section is used to check the status of device information such as System up time, Firmware version, Wireless Client List, and Internet Status.

#### **7.1 Status**

Click on the **Status** link under the **Management** section. This page display information of the device such as Current Time, Hardware Version, Kernel Version, and Application version are displayed in the 'System' section. LAN IP address, Subnet Mask, DHCP Status, and MAC address are displayed in the 'LAN Settings' section. Access Point, Client Bridge and Client Router's basic settings are displayed in the "Wireless Information" section.

You can use the Status page to monitor the connection status for the WAN/LAN interfaces, firmware and hardware version numbers.

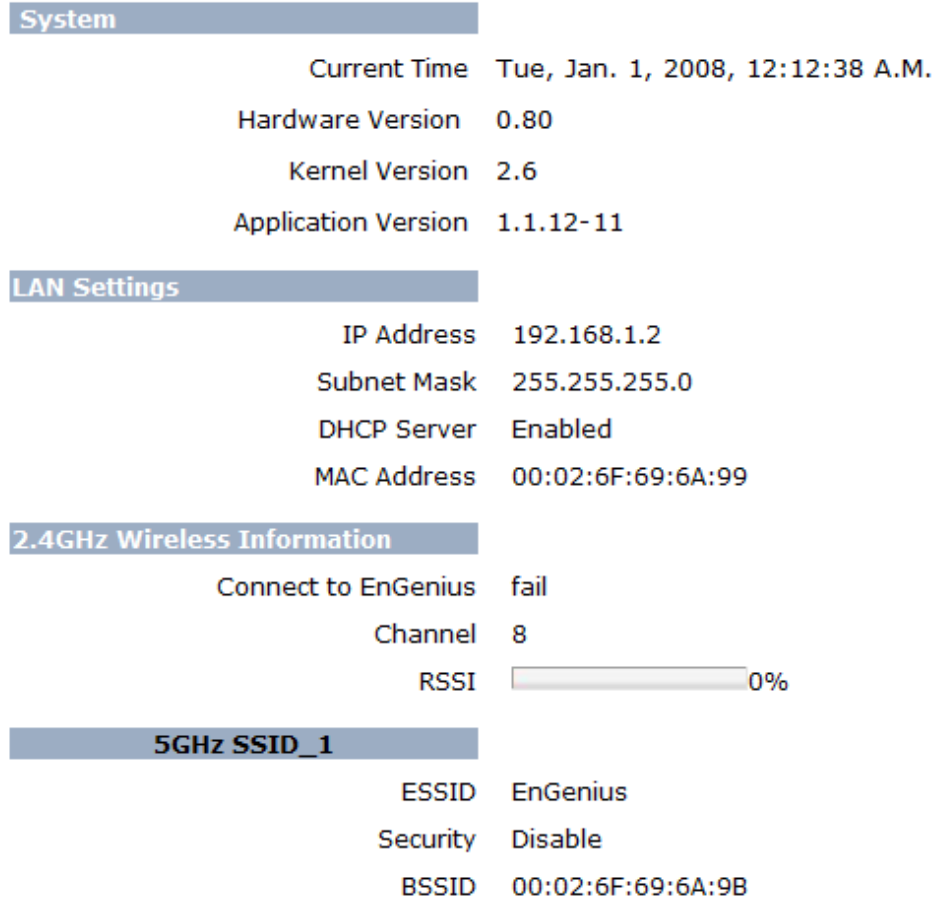

#### **7.2 Wireless Client List**

Click on the **Client List** link under the **5G/2.4G Wireless** section. This page displays the list of Clients that are associated to the EOA7535.

The MAC addresses, signal strength, and Idle Time for each client is displayed. Click on the **Refresh** button to refresh the client list

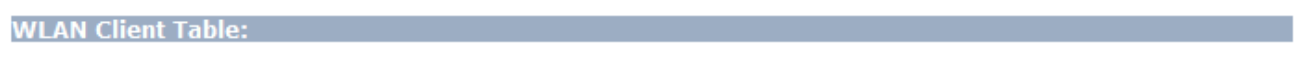

This WLAN Client Table shows client MAC address associate to this Broadband Router.

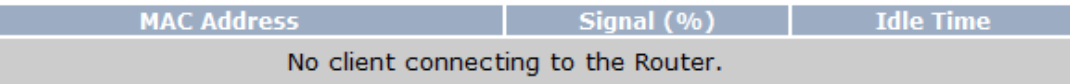

#### **7.3 System Log**

Click on the **Log** link under the **Management** section. The device automatically logs (records) events of possible interest in its internal memory. If there is not enough internal memory for all events, logs of older events are deleted, but logs of the latest events are retained. You can **Save** your current system operation information to a text file or clear all logs.

View the system operation information.

```
day 1 00:30:27 [SYSTEM]: DHCP Server, Sending ACK of 192.168.1.100
                                                                           \overline{\phantom{a}}day 1 00:00:36 [SYSTEM]: DHCP Server, Sending ACK of 192.168.1.100
day 1 00:00:21 [SYSTEM]: TELNETD, start Telnet-cli Server
                                                                           Ė
day 1 00:00:21 [SYSTEM]: HTTP, start
day 1 00:00:20 [SYSTEM]: NET, start Firewall
day 1 00:00:20 [SYSTEM]: NET, start NAT
day 1 00:00:20 [SYSTEM]: NTP, start NTP Client
day 1 00:00:17 [SYSTEM]: DNS, start DNS Proxy
day 1 00:00:17 [SYSTEM]: DHCP, start DHCP Server
```
Save

Clear

Refresh

#### **7.4 Internet Status**

Click on the **Status** link under the **Internet** section. This page displays the current connection type status of the network, including network type, SSID, BSSID, connection status, wireless mode, current channel, security, data rate, noise level and signal strength.

View the current internet connection status and related information.

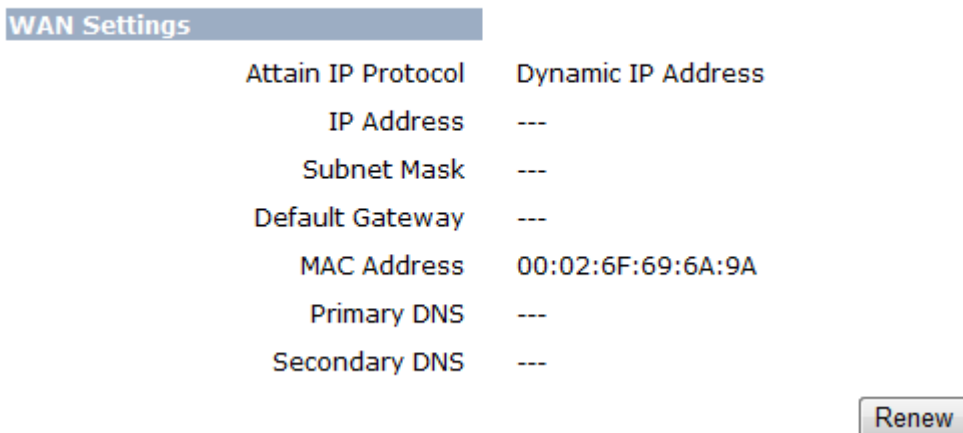

Note: If your internet connection type is **PPPoE** or **PPTP** with **Manual Connection**, you can connect to internet at this page.

#### **8 Management Settings**

**Management** section is on the navigation drop-down menu. This section can help you to manage your device and adjust system settings such as Password, Time Zone, Diagnosis, Remote Control, Upgrade Firmware, Save/Load Settings. Each option is described below.

#### **8.1 Password Settings**

Click on the **Password** link under the **Management** section. This option allows you to change password for the device. By default, the default password is **admin**. For security reasons it is highly recommended that you create a new password.

You can change the password that you use to access the Device, this is not you ISP account password.

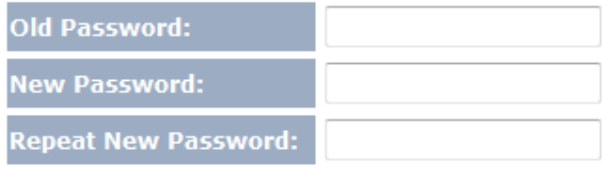

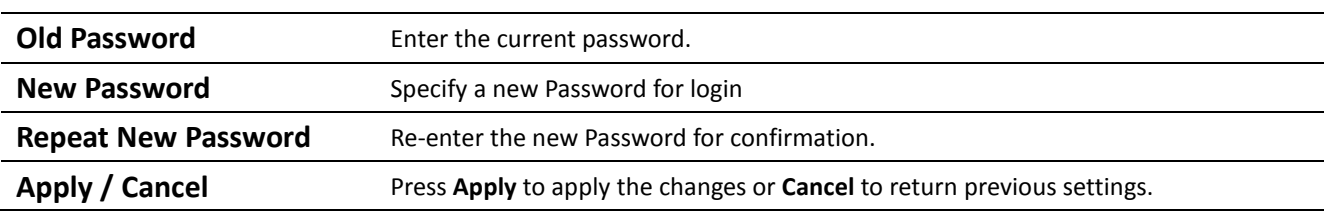

Reset

Apply

## **8.2 Time Zone Settings**

Click on the **Time Zone** link under the **Management** menu. This page allows you to configure the time on the device.

The Device reads the correct time from NTP server on the Internet and sets its system clock accordingly. The Daylight Savings option merely advances the system clock by one hour. The time zone setting is used by the system clock when displaying the correct time in status and the log files.

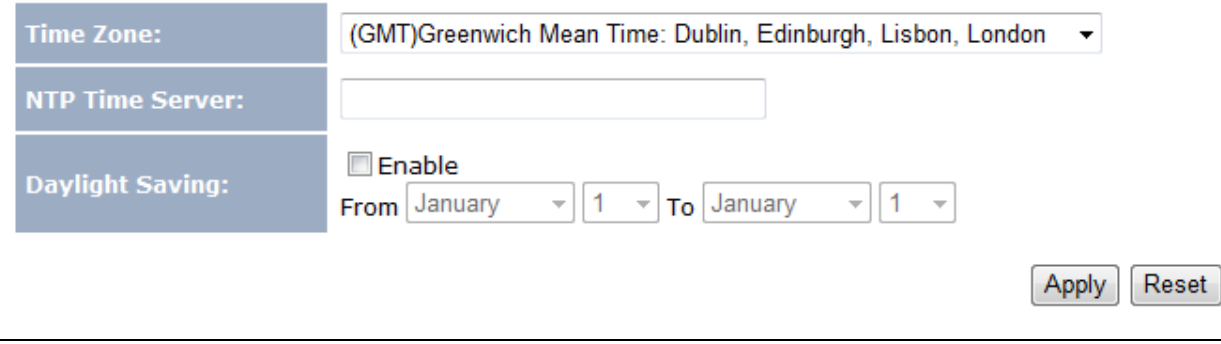

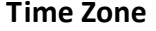

Select your Country or Region from the drop down list.

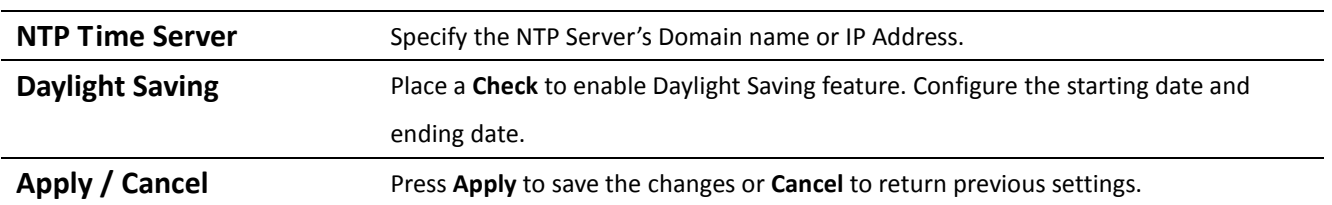

## **8.3 Diagnosis**

Click on the **Diagnostics** link under the **Management** menu. This function allows you to detect connection quality and trace the routing table to the target.

This page can diagnose the current network status.

**Count Count** Specify numbers of time to ping.

**Ping Result Display Ping result.** 

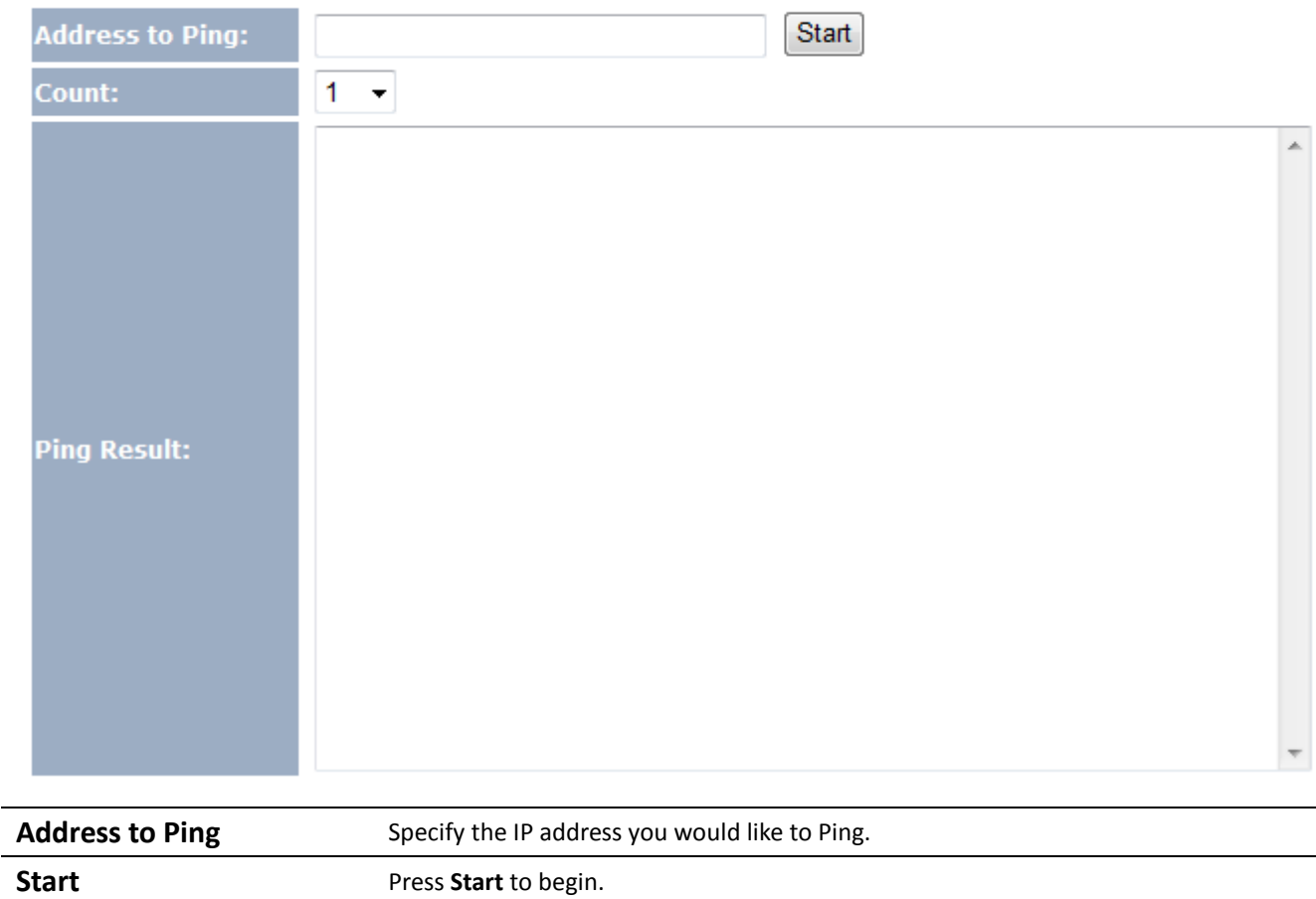

## **8.4 Remote Control**

Remote management allows the Device to be configured from the Internet by a web browser. A username and password is still required to access the Web-Management interface.

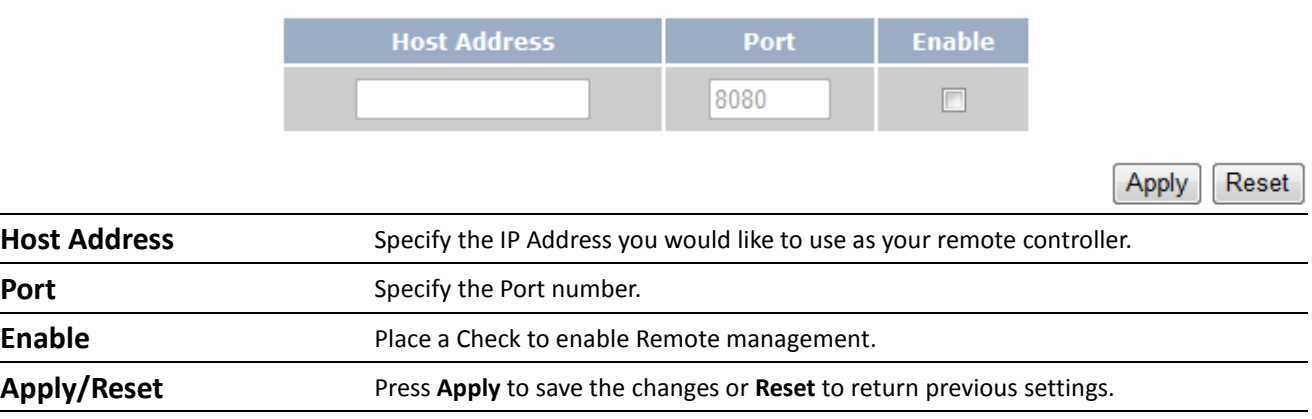

#### **8.5 Upgrade Firmware**

Click on the **Upgrade Firmware** link under the **Management** menu. This page is used to upgrade the firmware of the device. Make sure that downloaded the appropriate firmware from your vendor.

You can upgrade the firmware of the router in this page. Ensure, the firmware you want to use is on the local hard drive of your computer. Click on Browse to browse and locate the firmware to be used for your update.

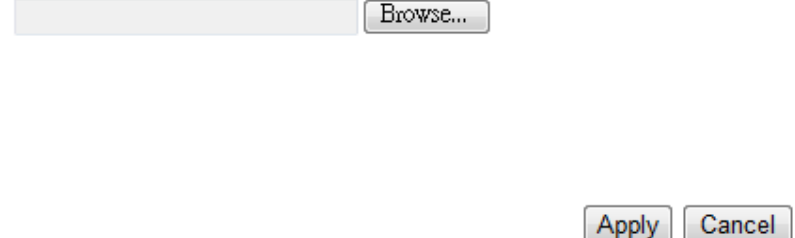

Auction: Upgrade process may take few minutes, please do not power off the device and it may cause the device crashed or unusable. EOA7535 will restart automatically once the upgrade is completed.

#### **8.6 Save/Reload Settings**

Click on the **Save/Reload Setting** link under the **Management** menu. This option is used to save the current settings of the device in a file to your local disk or load settings to the device from your local disk. This feature is very handy for administrators who have several devices that need to be configured with the same settings.

Use BACKUP to save the Device current configuration to a file named config.dlf. You can use RESTORE to restore the saved configuration. Alternatively, you can use RESTORE TO FACTORY DEFAULT to force the Device to restore the factory default settings.

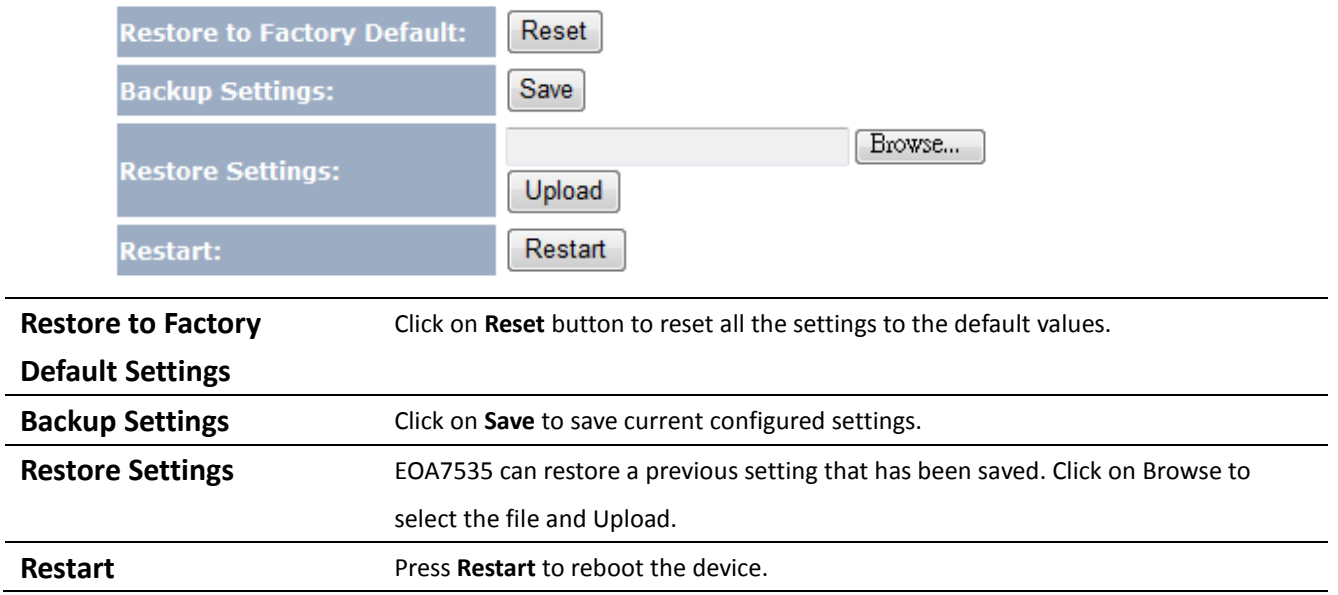

Auction: If you choose to **Restore to Factory Default**, all the settings will be erased. It is strongly suggested to save current settings before your process.

#### **9 Network Configuration Example**

This chapter describes the role of the EOA7535 with three different modes. The Access Point mode's default configuration is a central unit of the wireless network or as a root device of the wired environment. Repeater mode and Mesh network mode need future configuration.

## **9.1 Access Point Mode + Client Bridge Mode**

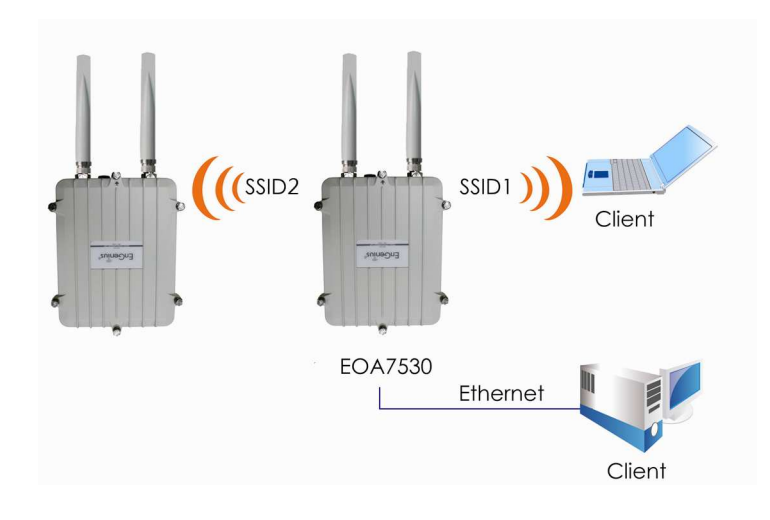

#### *Access Point*

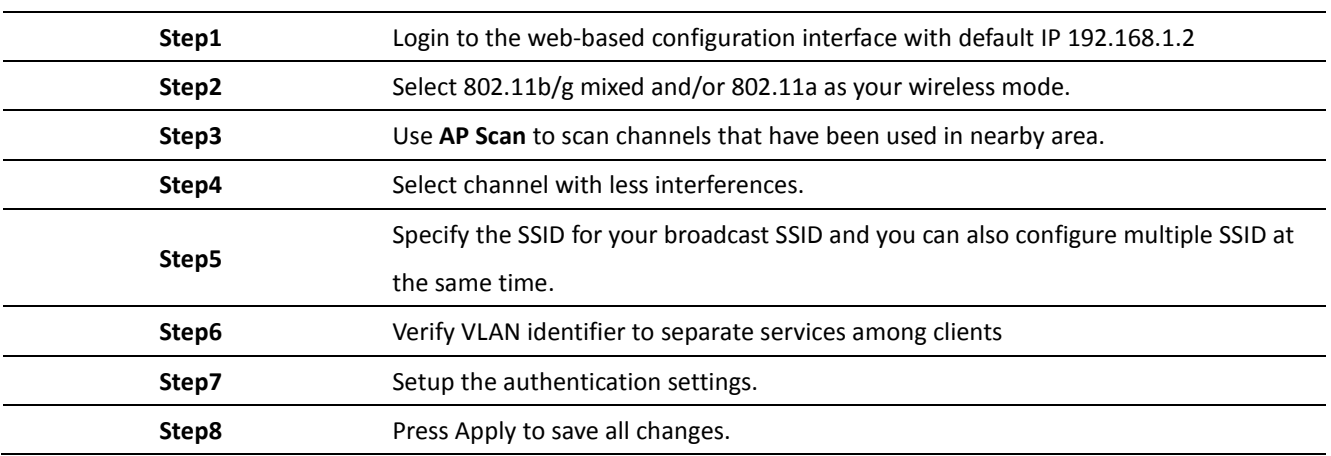

Auction: Dual mode uses the same SSID on 5G and 2.4G wireless network.

Note: For more advanced settings, please refer to the previous chapters.

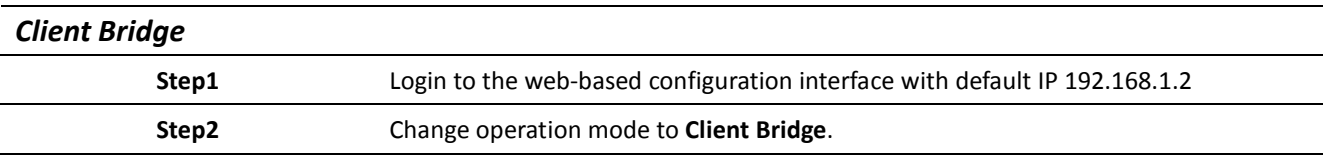

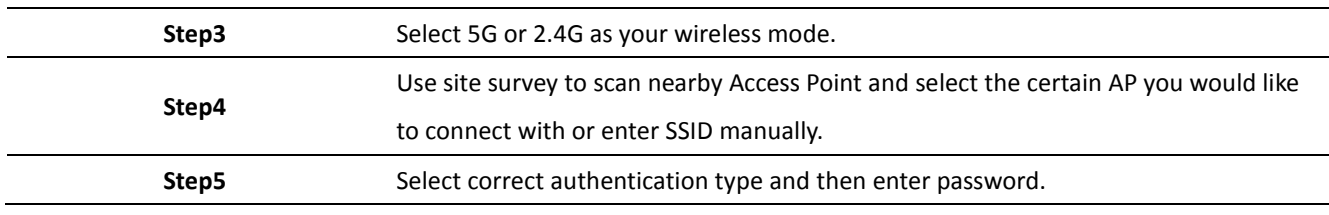

Auction: Wireless Client IP address must configure manually at the same subnet in Local Area Network or enable DHCP server of EOA7535 to retrieve IP automatically.

#### **9.2 Client Router Mode**

Please refer to last section for the configuration of **Access Point**.

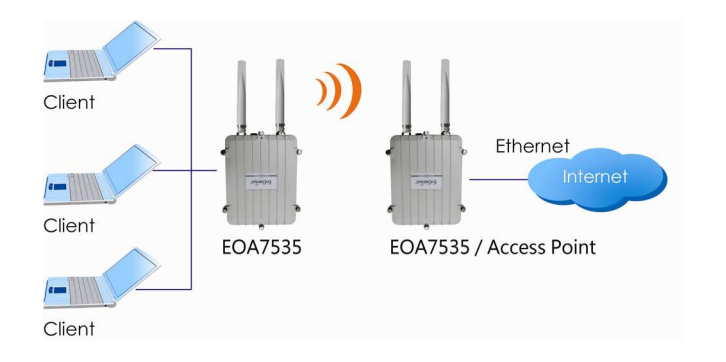

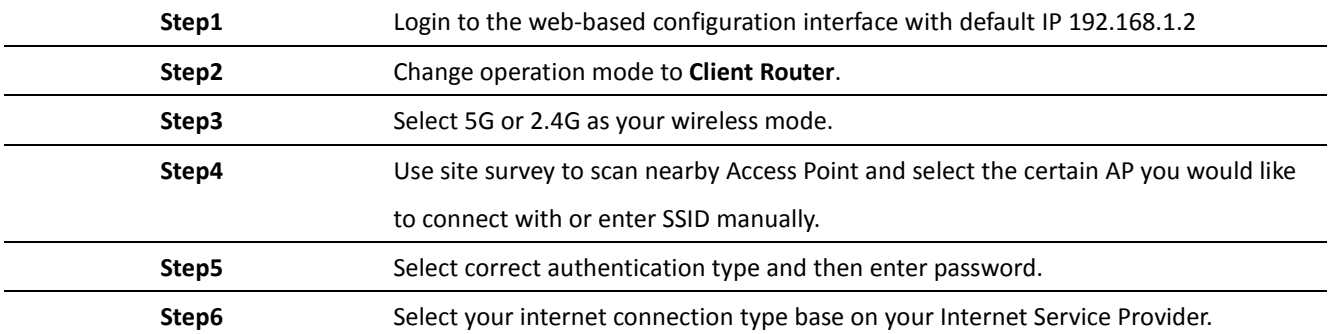

Note: For more details of Internet Connection Settings, Please refer to the Internet chapter.

# **Appendix A – FCC Interference Statement**

#### **Federal Communication Commission Interference Statement**

This equipment has been tested and found to comply with the limits for a Class B digital device, pursuant to Part 15 of the FCC Rules. These limits are designed to provide reasonable protection against harmful interference in a residential installation. This equipment generates, uses and can radiate radio frequency energy and, if not installed and used in accordance with the instructions, may cause harmful interference to radio communications. However, there is no guarantee that interference will not occur in a particular installation. If this equipment does cause harmful interference to radio or television reception, which can be determined by turning the equipment off and on, the user is encouraged to try to correct the interference by one of the following measures:

- Reorient or relocate the receiving antenna.
- Increase the separation between the equipment and receiver.
- Connect the equipment into an outlet on a circuit different from that to which the receiver is connected.
- Consult the dealer or an experienced radio/TV technician for help.

FCC Caution: Any changes or modifications not expressly approved by the party responsible for compliance could void the user's authority to operate this equipment.

This device complies with Part 15 of the FCC Rules. Operation is subject to the following two conditions: (1) This device may not cause harmful interference, and (2) this device must accept any interference received, including interference that may cause undesired operation.

#### **IMPORTANT NOTE: FCC Radiation Exposure Statement:**

This equipment complies with FCC radiation exposure limits set forth for an uncontrolled environment. This equipment should be installed and operated with minimum distance 20cm between the radiator & your body.

This transmitter must not be co-located or operating in conjunction with any other antenna or transmitter.

#### Professional installation instruction

#### 1. Installation personal

This product is designed for specific application and needs to be installed by a qualified personal who has RF and related rule knowledge. The general user shall not attempt to install or change the setting.

#### 2. Installation location

The product shall be installed at a location where the radiating antenna can be kept 20 cm from nearby person in normal operation condition to meet regulatory RF exposure requirement.

#### 3. External antenna,

Use only the antennas which have been approved by Senao The non-approved antenna(s) may produce unwanted spurious or excessive RF transmitting power which may lead to the violation of FCC limit and is prohibited.

#### 4. Installation procedure

Please refer to user's manual for the detail.

#### 5. Warning

Please carefully select the installation position and make sure that the final output power does not exceed the limit set force in US Rule CFR 47 part 15 section 15.247 & 15.407. The violation of the rule could lead to serious federal penalty.